# Tutoriel Traces GPS

Version 2.0

Marche Nordique d'Emeraude

# **TUTORIEL TRACES GPS**

# Table des matières

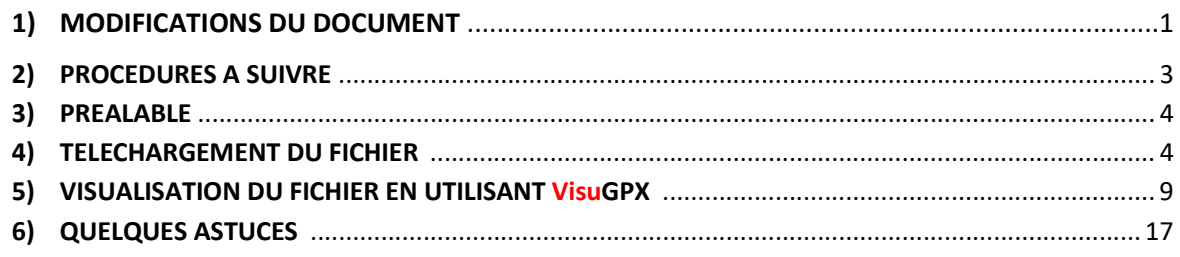

## 1) MODIFICATIONS DU DOCUMENT

04/11/2017 - Version 1.0 : Version initiale.

- 26/11/2017 Version 1.1 : Amélioration de la présentation (Haut de page, numérotation des pages)
- 20/12/2019 Version 2.0 : Mode d'emploi revu pour pouvoir utiliser la nouvelle version du logiciel VisuGPX, la nouvelle version de OneDrive, plus ajout d'une Table des Matières pour une utilisation plus facile de ce document.

#### 2) PROCEDURES A SUIVRE

Les manipulations peuvent paraître complexes mais à l'usage il suffit de suivre les indications proposées par les logiciels, l'objet du tutoriel n'est que de vous familiariser avec les différentes étapes qui vous sont proposées successivement.

La procédure se déroule en trois phases :

- 1. Lire le tutoriel
- 2. Télécharger le fichier qui vous intéresse
- 3. Visualiser le circuit

#### Bienvenue sur la page du site qui vous permettra de visualiser les circuits

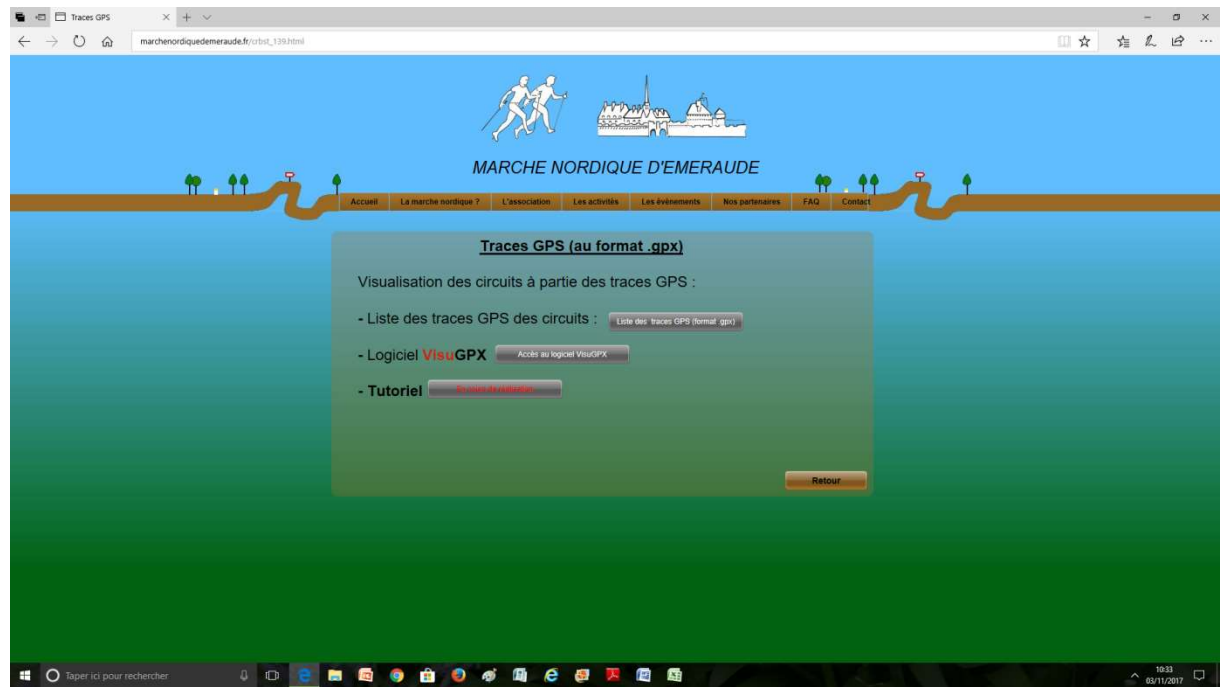

#### 3) PREALABLE

Les fichiers sont disponibles sur la plate-forme de partage OneDrive que vous atteignez en cliquant sur « Liste des traces GPS… » de la page d'accueil du site.

Dans un premier temps, ces fichiers doivent être téléchargés sur votre ordinateur et ensuite vous pourrez les visualiser. Vous avez donc à créer un dossier dans lequel ils seront téléchargés. Créez-en un sur votre bureau du style « TRACES GPX », cela vous permettra de les conserver.

Si vous voulez en télécharger plusieurs en même temps, ils seront au format compressé que vous devrez extraire pour pouvoir les consulter (Ouvrir le fichier compressé).

#### 4) TELECHARGEMENT DU FICHIER

Cliquer sur « Liste des traces GPS…… »

Vous avez alors accès à la page d'accueil de la plate-forme de partage OneDrive :

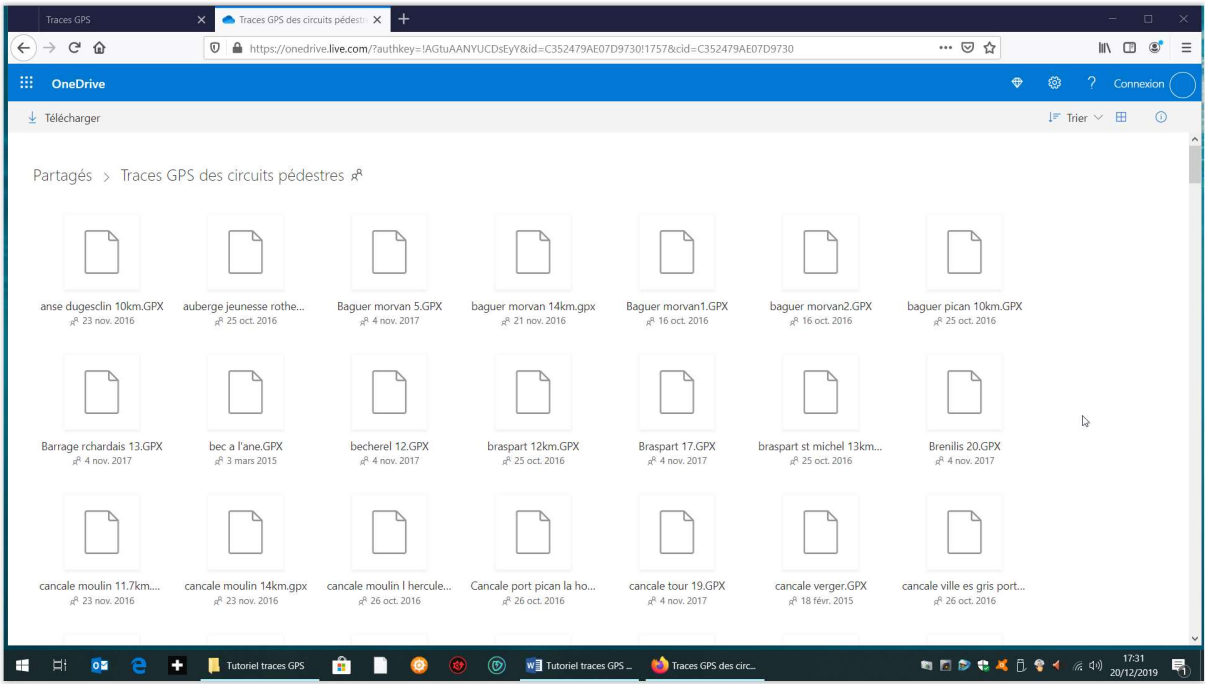

Pour télécharger, 3 manips à faire successivement

- 1. Sélectionner le fichier en cliquant sur le bord droit
- 2. Effectuer le téléchargement
- 3. Enregistrer le fichier sur votre ordinateur (dans le dossier « TRACES GPX » par exemple)

Dans l'ordre, 1,2,3

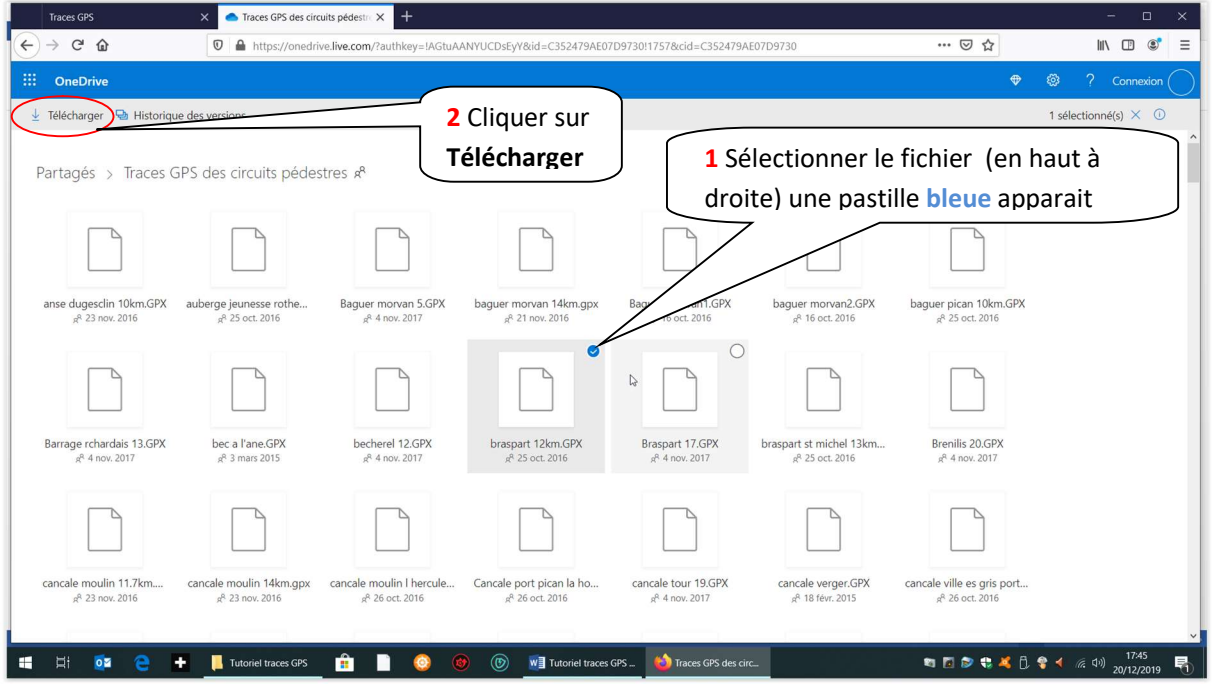

Une boite de dialogue s'ouvre pour sélectionner le dossier « TRACES GPX » de votre ordinateur, vous cliquez sur « Enregistrer sous »

Après avoir cliqué sur « Télécharger » l'écran ci-dessous s'affiche. :

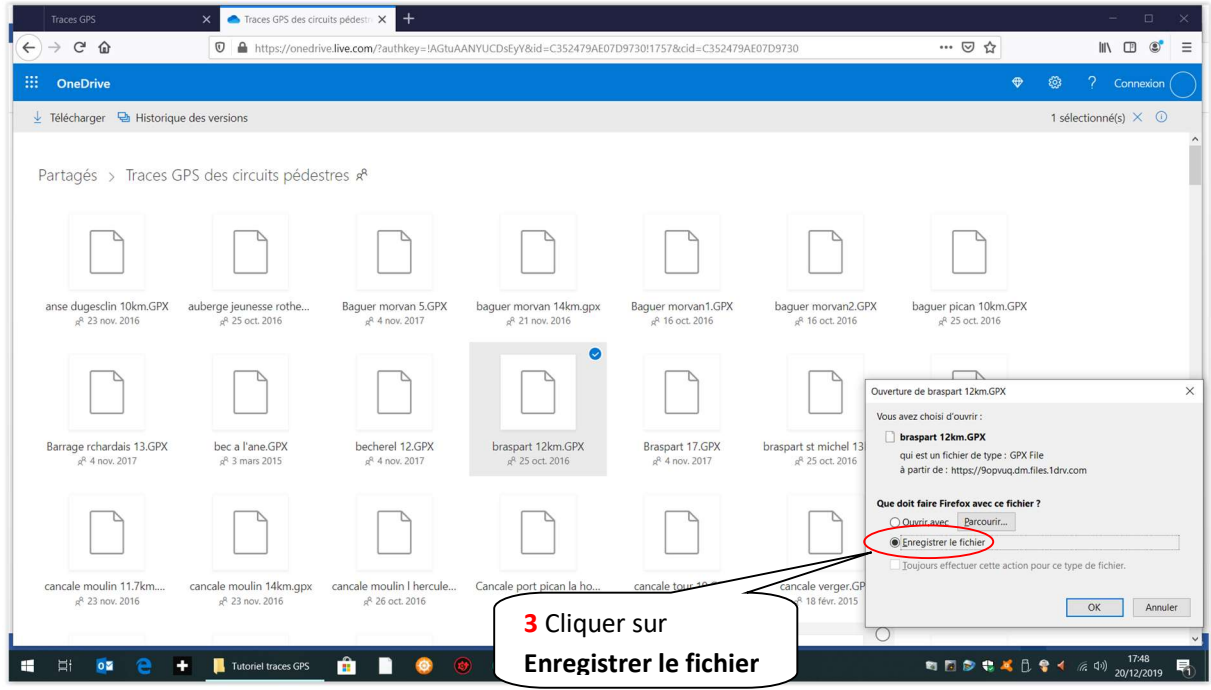

Effectuer alors l'étape 3 « Enregistrer le fichier »

Votre fichier est maintenant disponible sur votre ordinateur dans votre dossier « TRACES GPX »

Pour plus de lisibilité des noms de fichiers, il est possible de demander à OneDrive d'afficher les noms de fichiers par ordre alphabétique en mode liste. 1 Sélectionner la case Trier (en haut ך

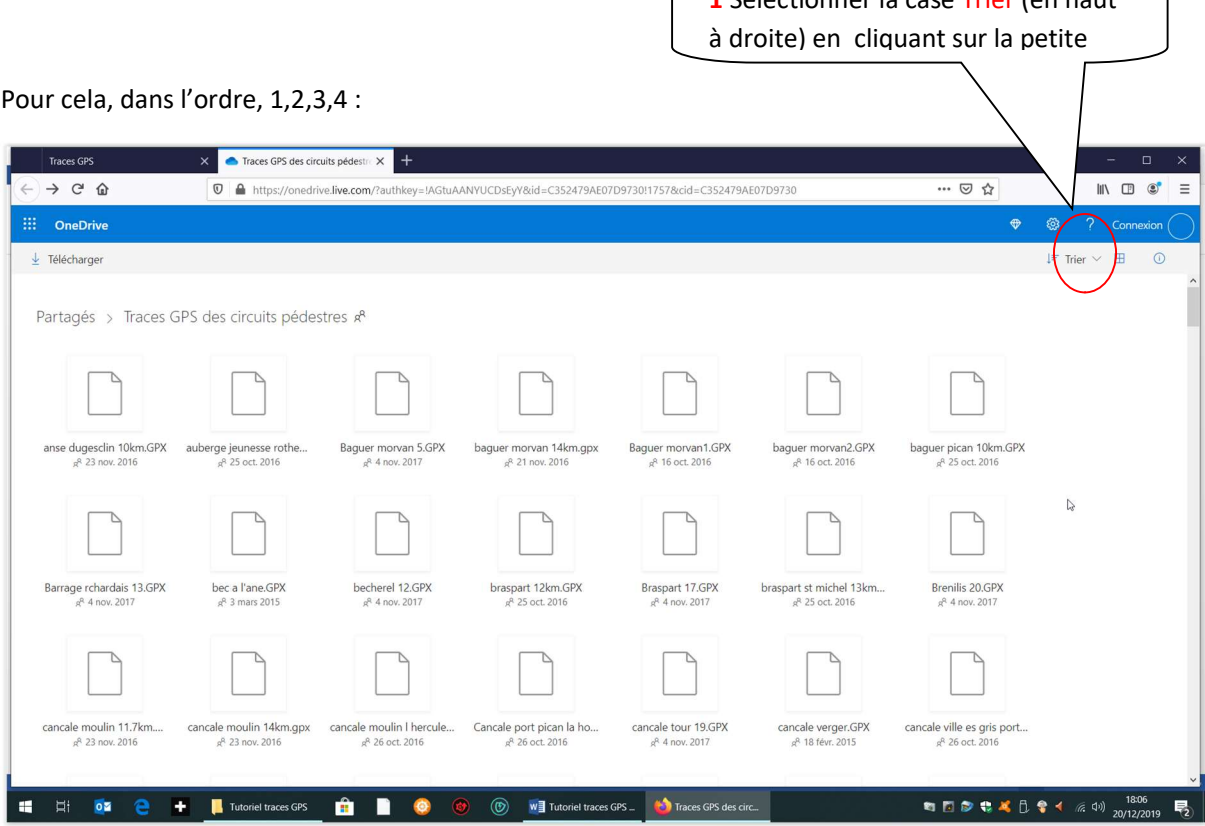

# L'écran ci-dessous apparaît :

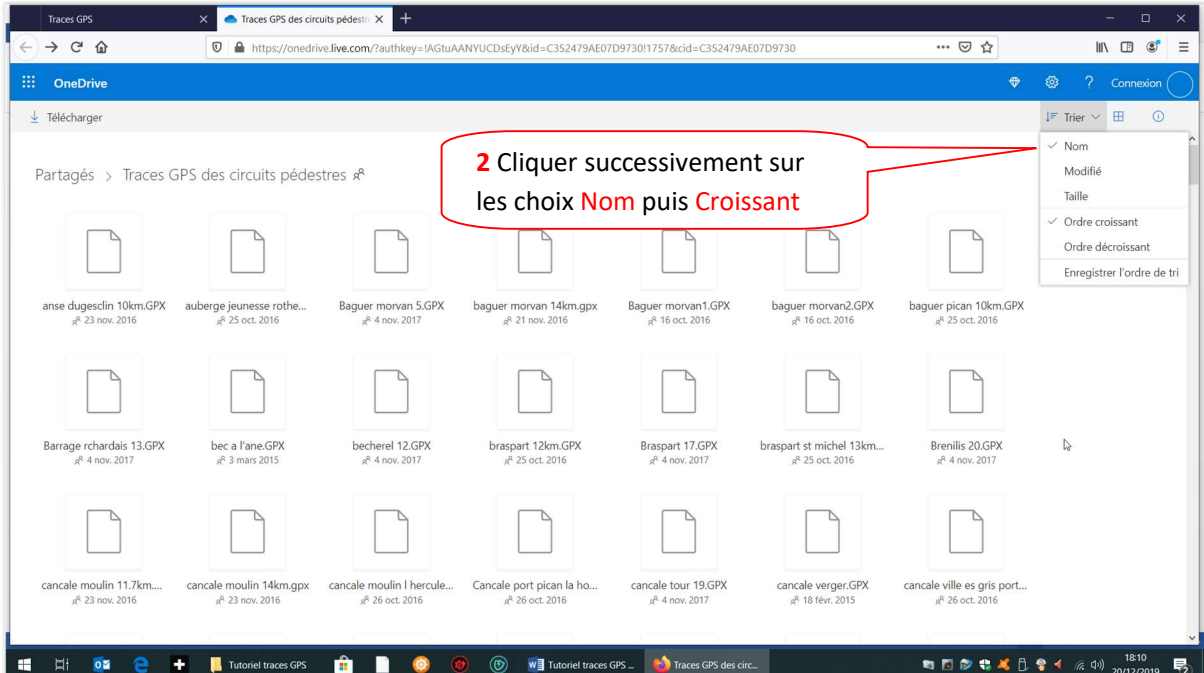

Pour afficher en mode liste, faire alors la manipulation 3 :

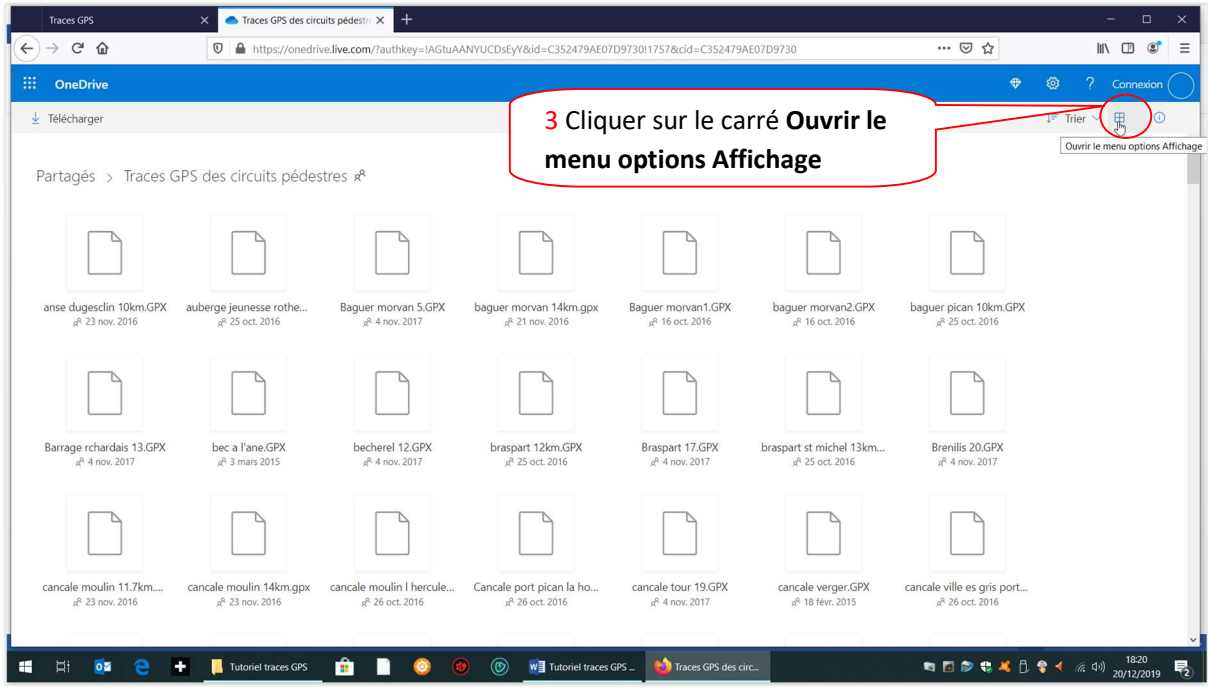

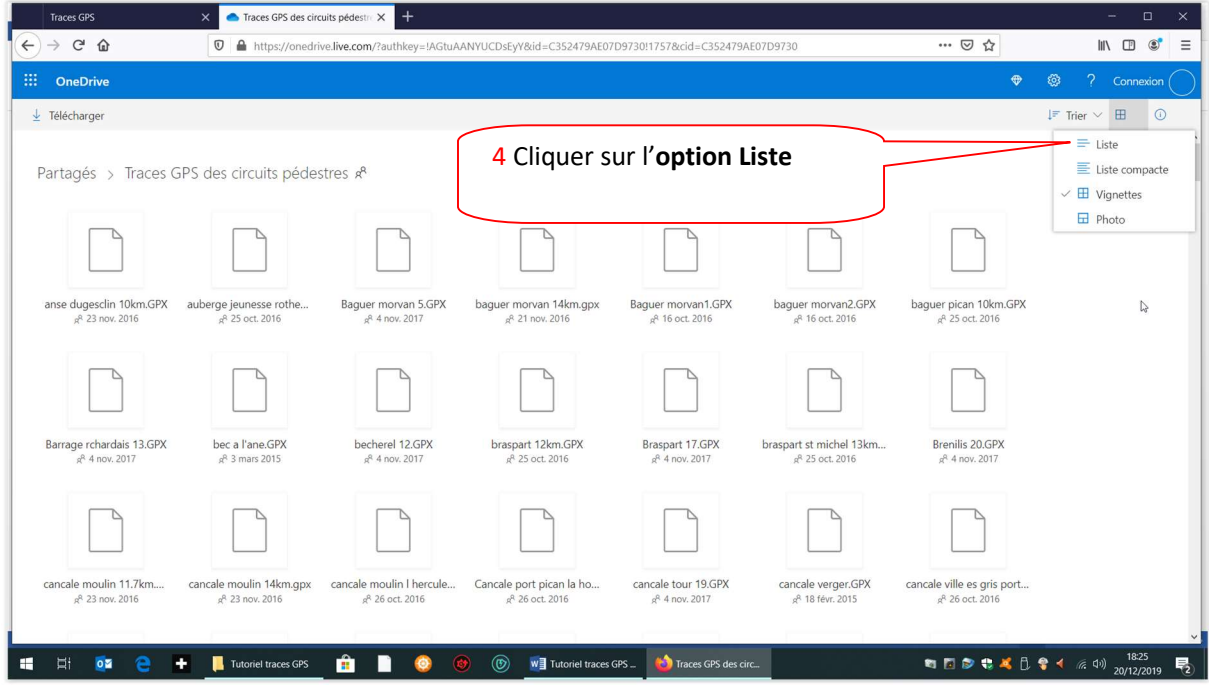

Les fichiers des traces apparaissent alors en ordre alphabétique sous forme d'une liste plus facile à lire :

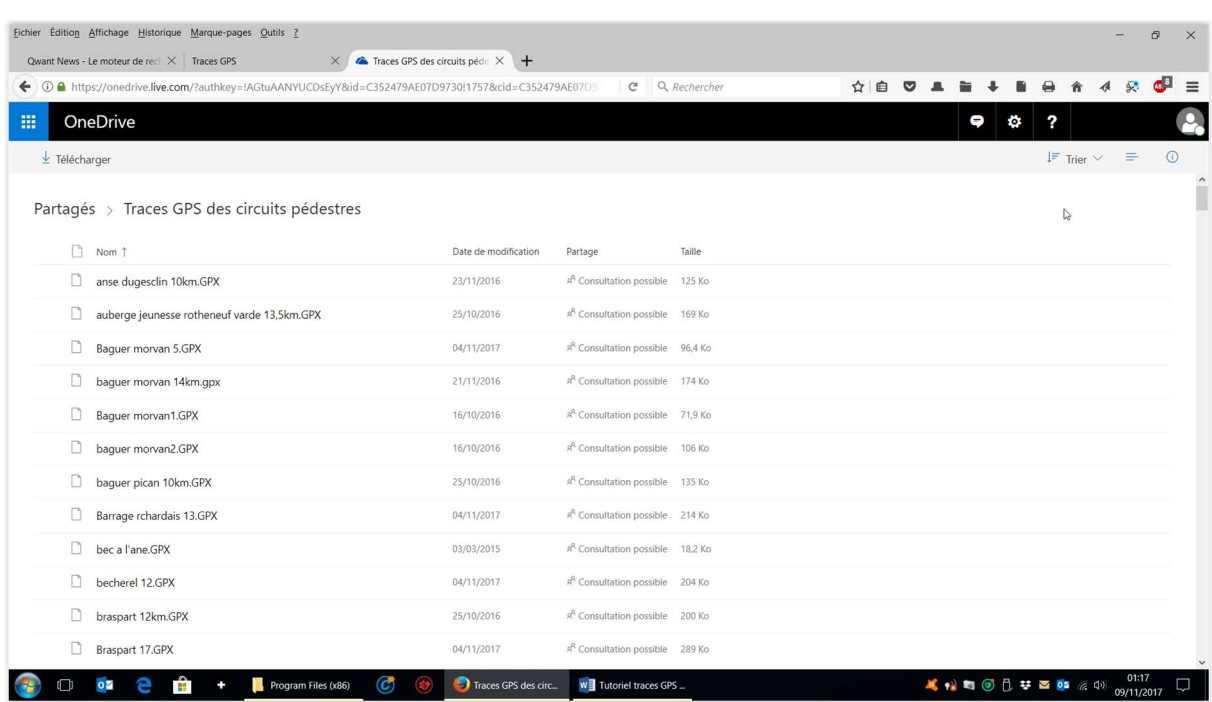

#### 5) VISUALISATION DU FICHIER EN UTILISANT VisuGPX

5 Etapes à effectuer :

- 1. Sélectionner l'option « Visualiser une trace »
- 2-3-4. Sélectionner le circuit à visualiser
- 5. Visualiser le circuit

Pour utiliser VisuGPX, cliquer sur « Accès au logiciel VisuGPX » de la page d'accueil du site.

Vous êtes ensuite redirigés vers la page d'accueil de VisuGPX.

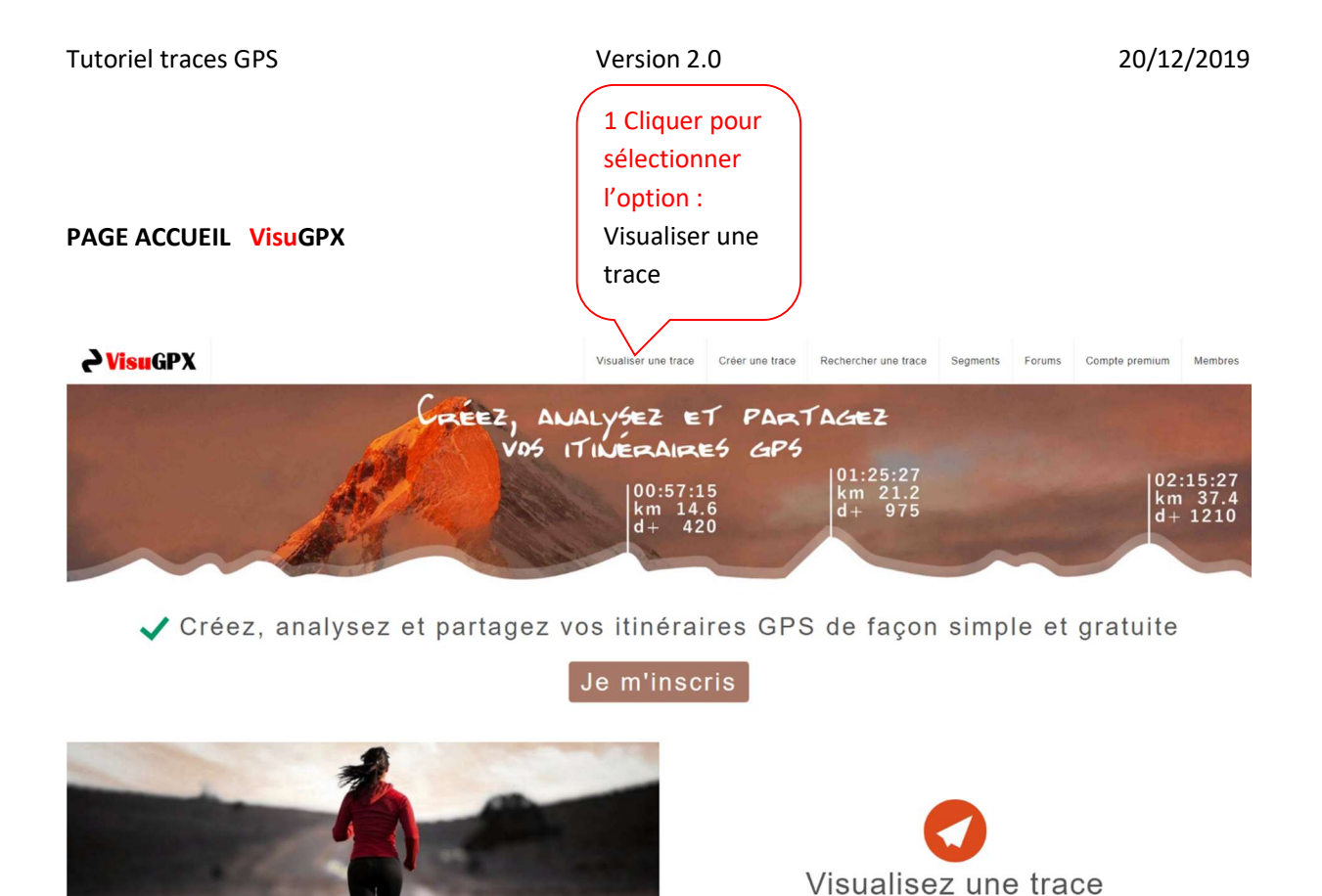

Sélecter l'option « Visualiser une trace » qui affichera l'écran ci-dessous :

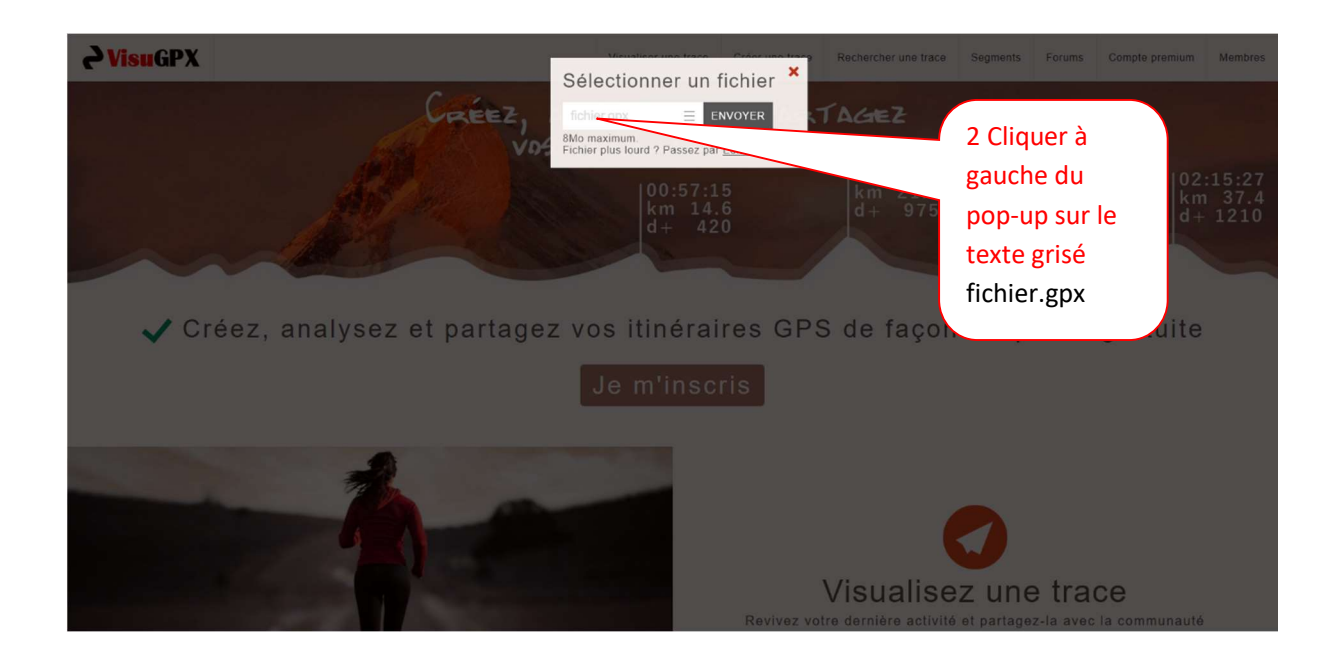

Choix du fichier à visualiser : sélectionner le fichier .gpx qui vous intéresse dans votre dossier « TRACES GPX »

Revivez votre dernière activité et partagez-la avec la communauté

#### FICHIER GPX sélectionné

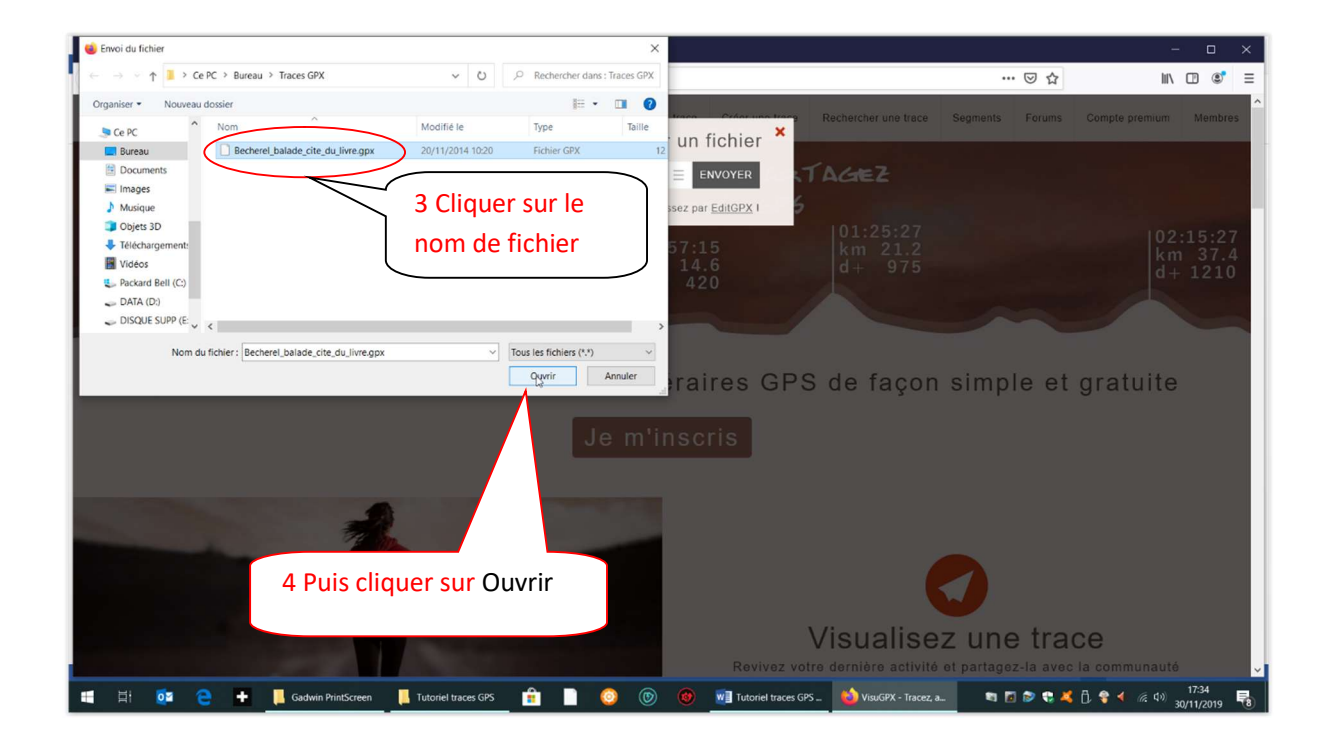

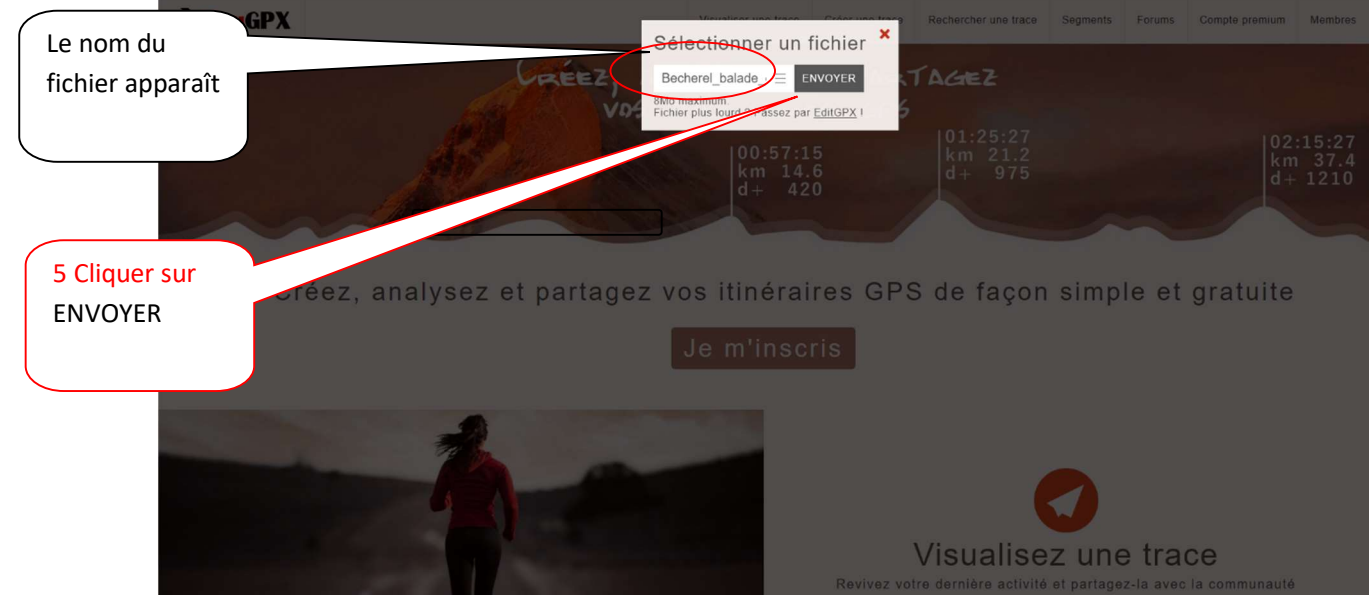

P a g e 11 | 27

#### Visualisation du circuit

Après quelques instants l'écran ci-dessous s'affichera alors :

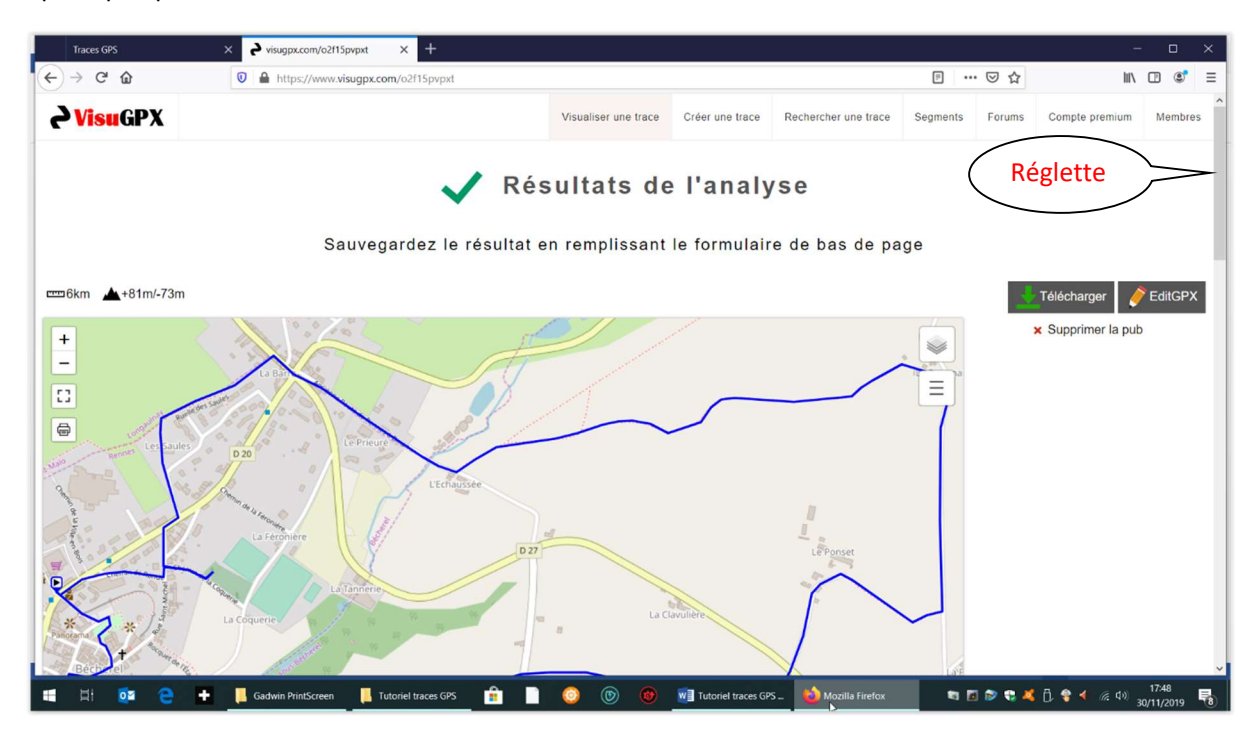

#### Le fond de carte

Sous le circuit, vous avez le profil de la randonnée : pour cela, faites glisser vers le bas la réglette à droite de l'écran :

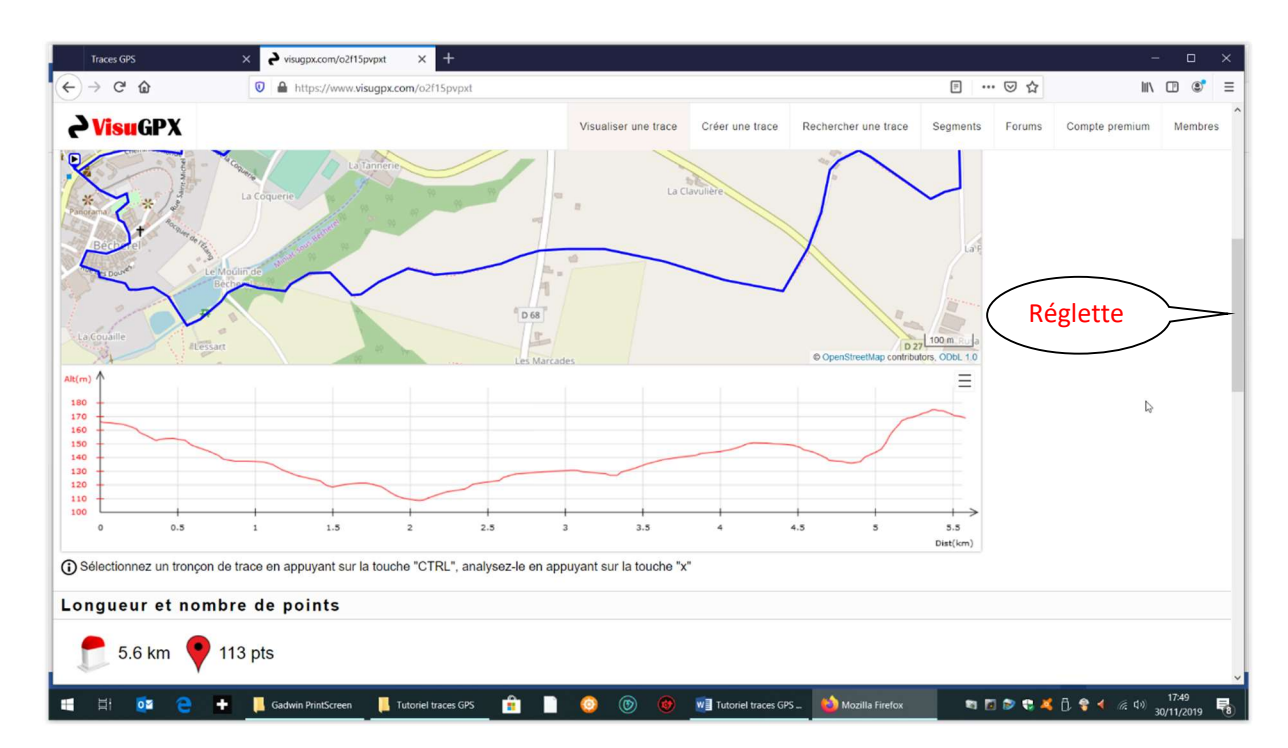

POUR UN AUTRE CIRCUIT ? RECOMMENCER LA MANIP

## QUATRE MODES D'AFFICHAGE SONT POSSIBLES :

#### Pour choisir le mode d'affichage :

1. Cliquer sur le bouton avec 3 carrés superposés en haut à droite

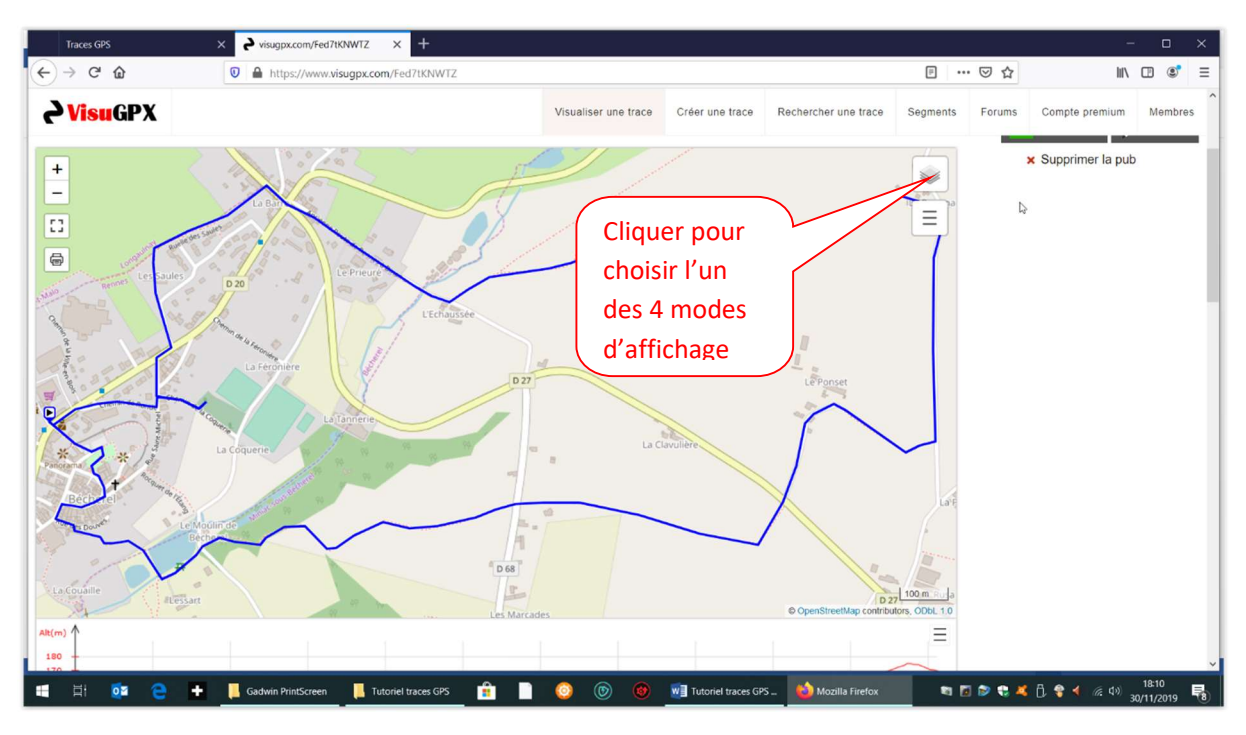

Par défaut c'est le toujours 1<sup>er</sup> mode (Open Street) qui est proposé

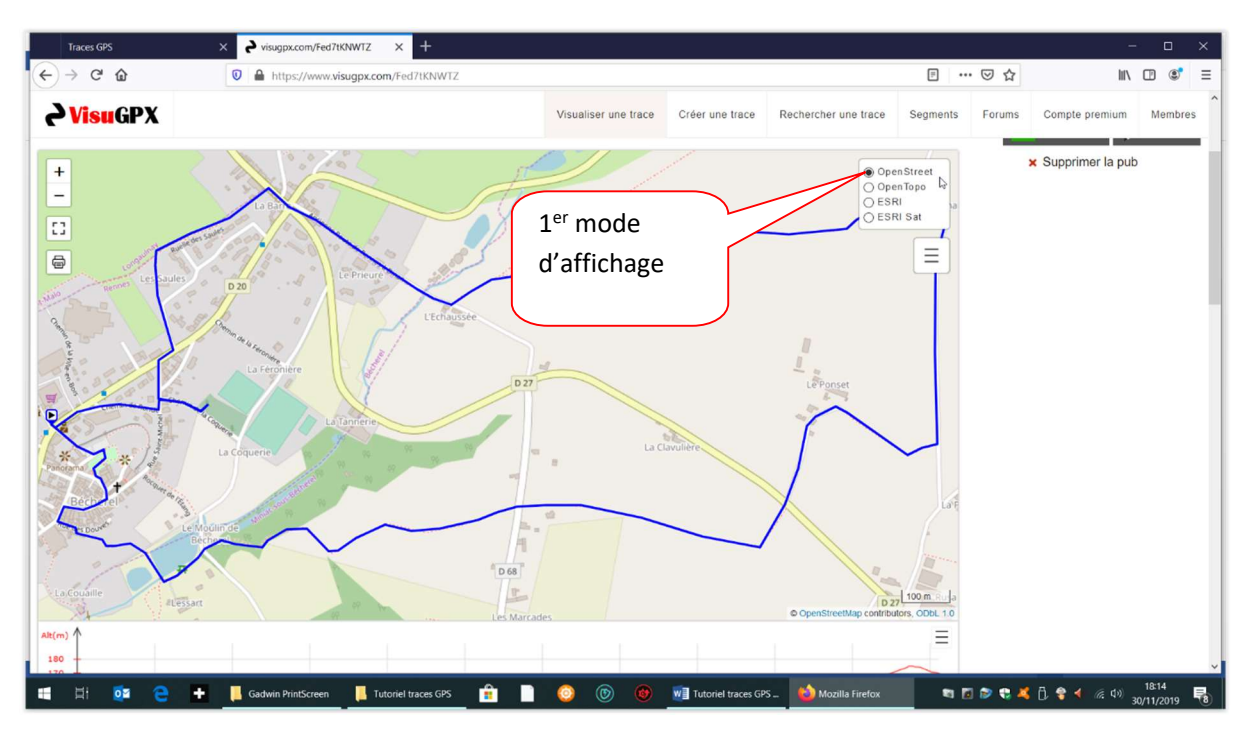

2. Pour le 2<sup>ème</sup> mode d'affichage (Open Topo) cliquer sur le choix Open Topo :

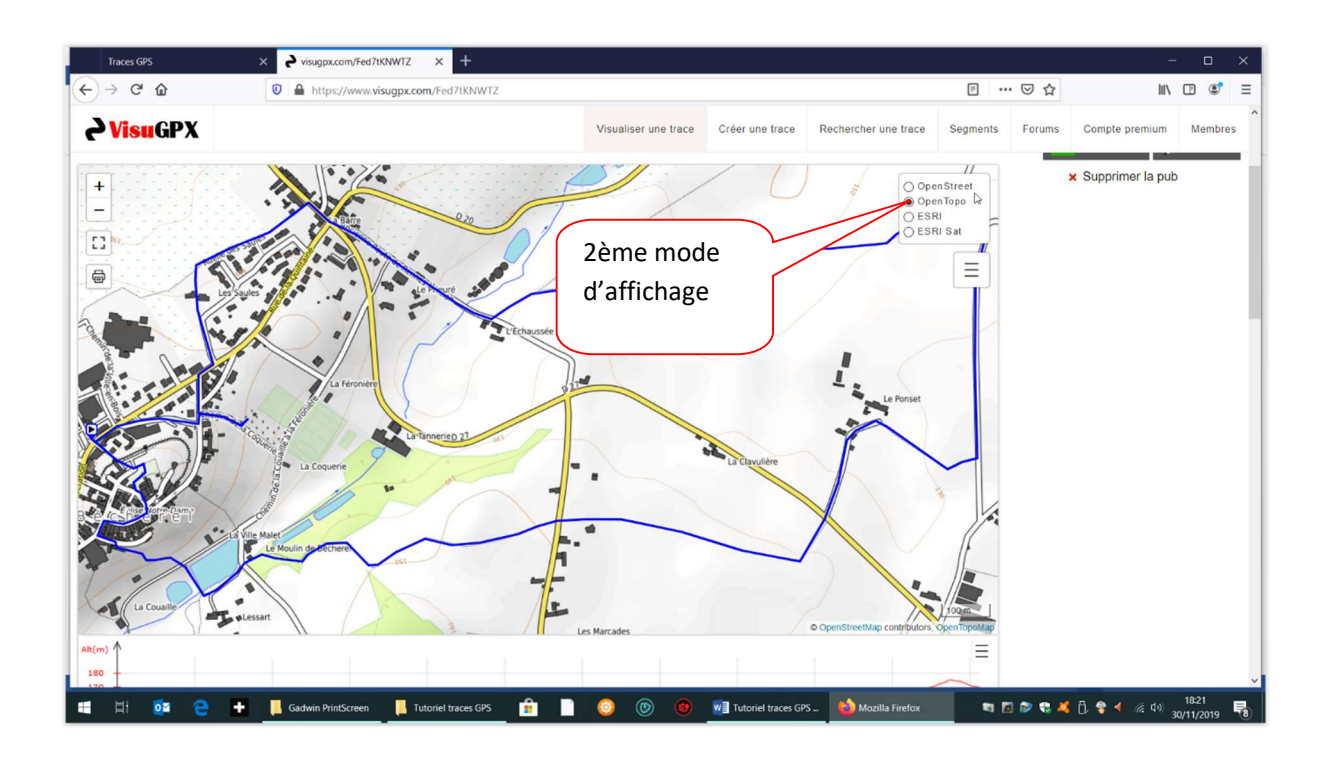

3. Pour le 3<sup>ème</sup> mode d'affichage (ESRI) cliquer sur le choix ESRI :

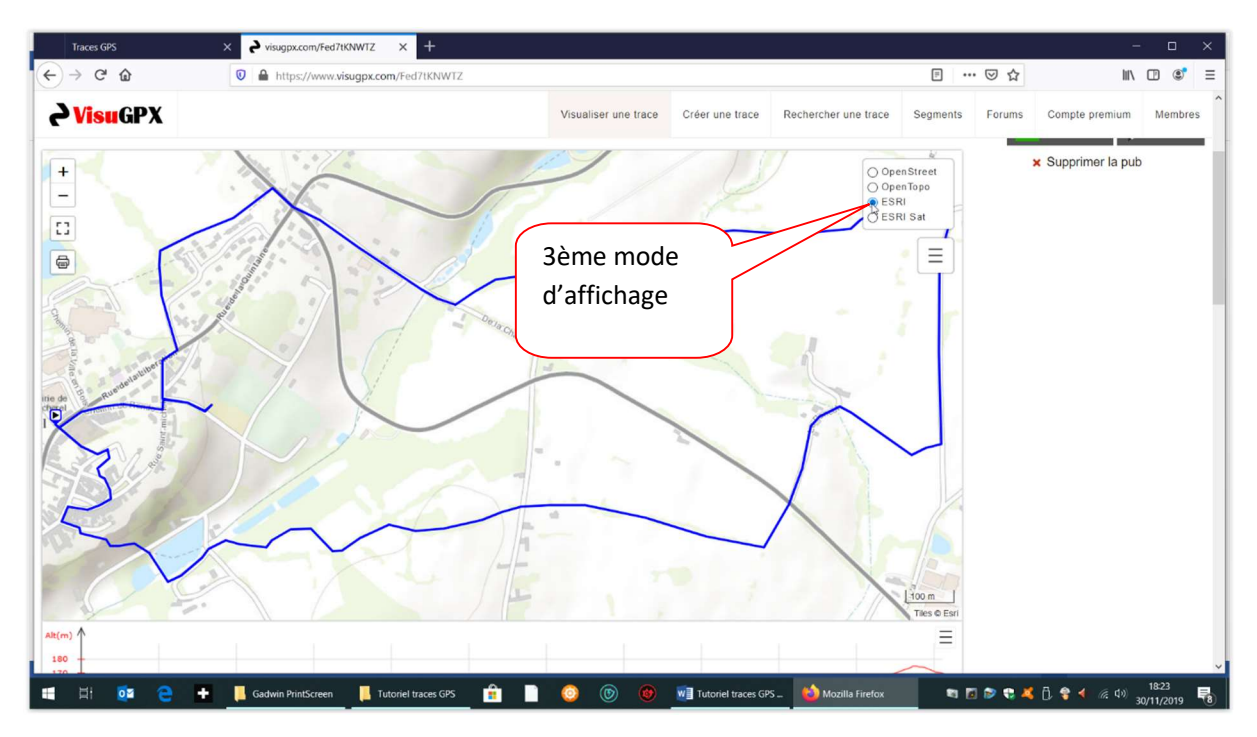

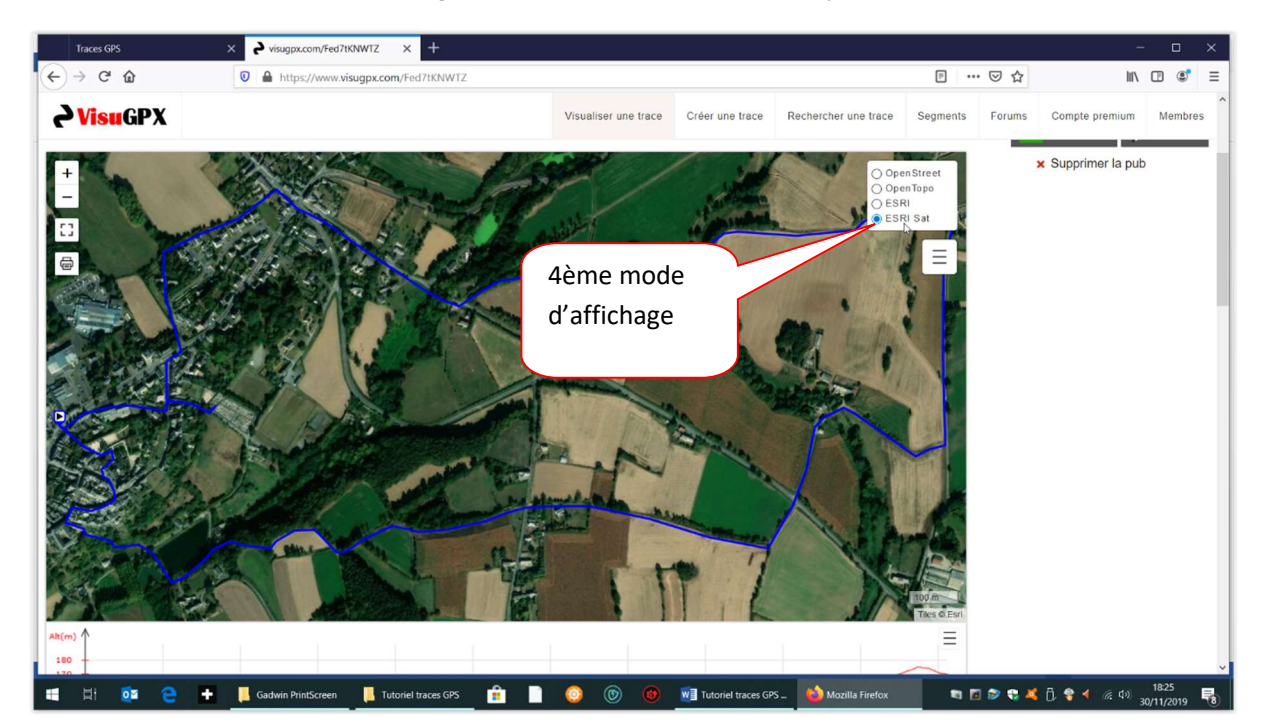

4. Pour le 4<sup>ème</sup> mode d'affichage (ESRI Sat) avec vue satellite, cliquer sur le choix ESRI Sat :

#### 6) QUELQUES ASTUCES

#### A) Pour afficher sur le circuit les kilomètres parcourus :

A tout moment vous pouvez afficher les bornes kilométriques pour connaître le kilométrage à parcourir, et ceci quel que soit le mode d'affichage de la carte.

a. Cliquer sur le bouton avec 3 barres horizontales en haut à droite :

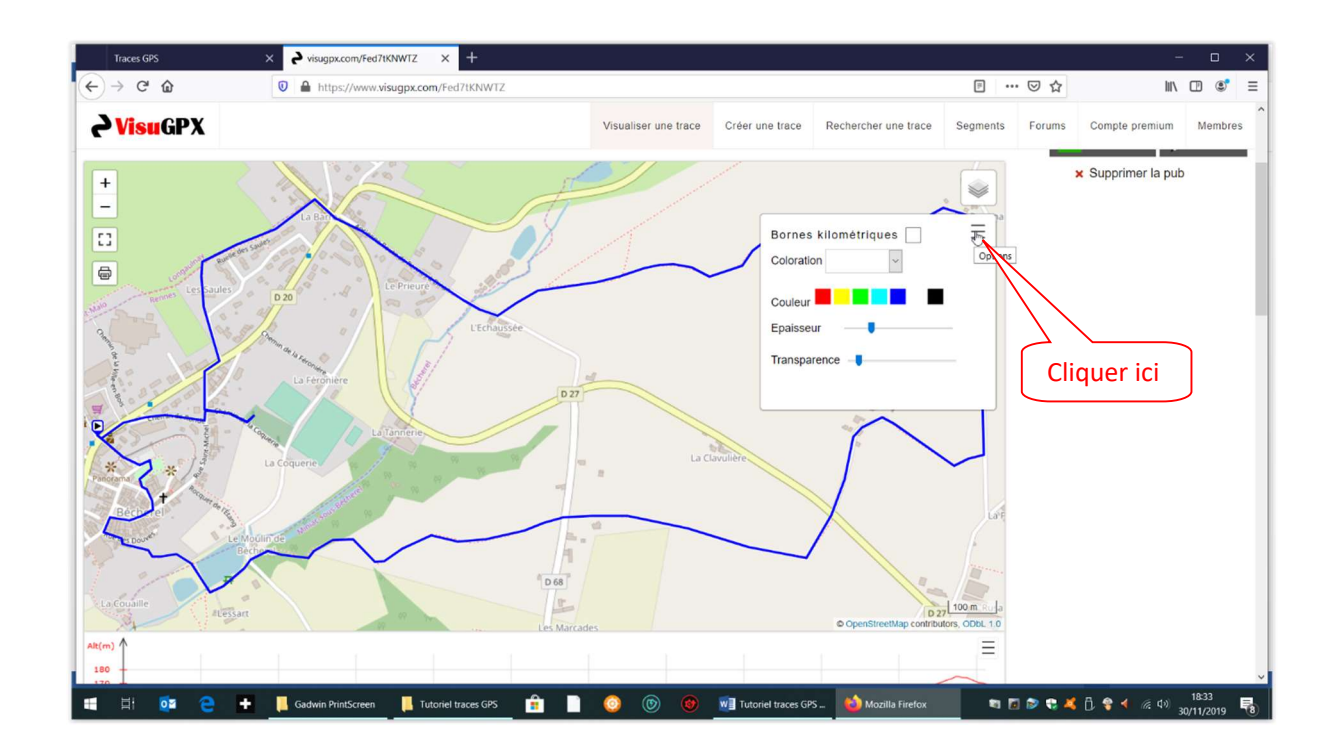

b. Un pop-up apparaît - cocher la case « Bornes kilométriques » et les bornes kilométriques apparaîtront instantanément sur la carte du circuit, matérialisées par des petits ronds numérotés :

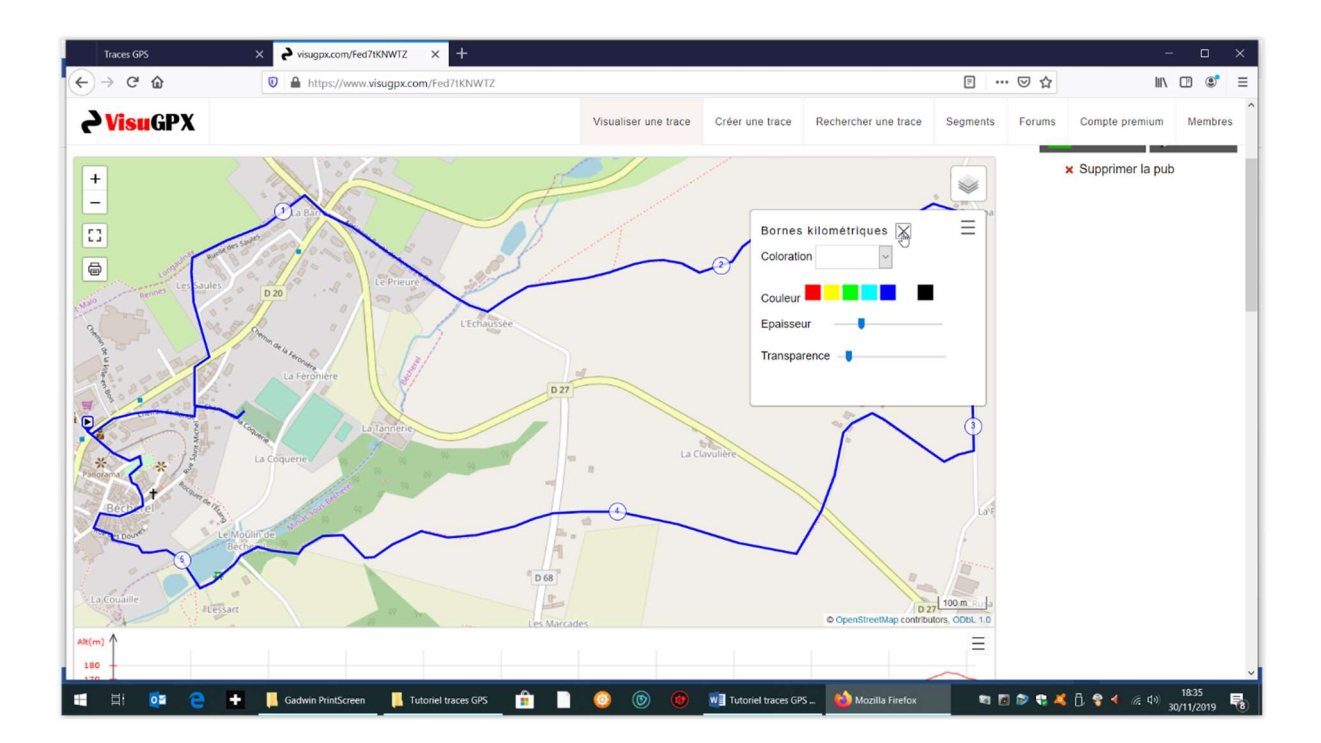

Accessoirement le fait d'afficher les kilomètres vous indiquera dans quel sens a été effectué le parcours.

L'affichage des bornes kilométriques est valable pour les 4 modes d'affichage ; par exemple la vue satellite avec affichage des bornes kilométriques donnera ceci :

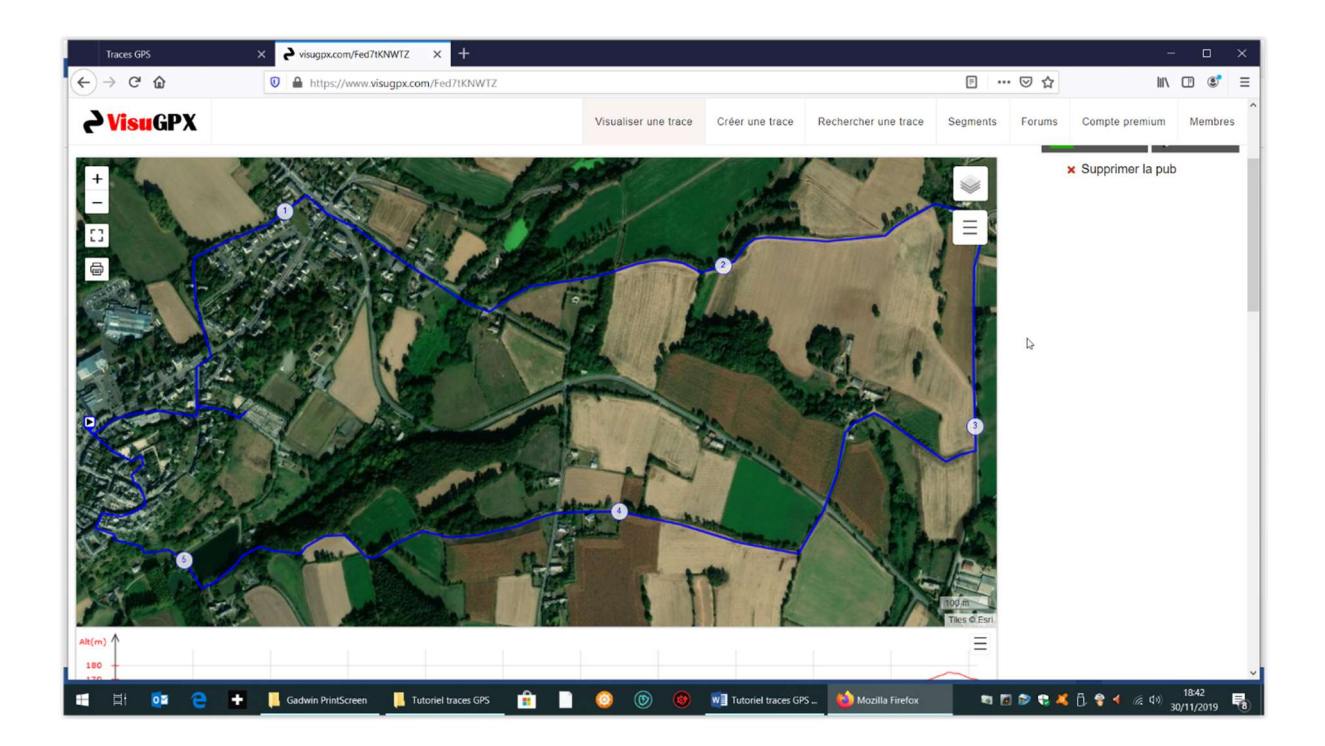

De même, le petit drapeau noir triangulaire donne le sens du parcours :

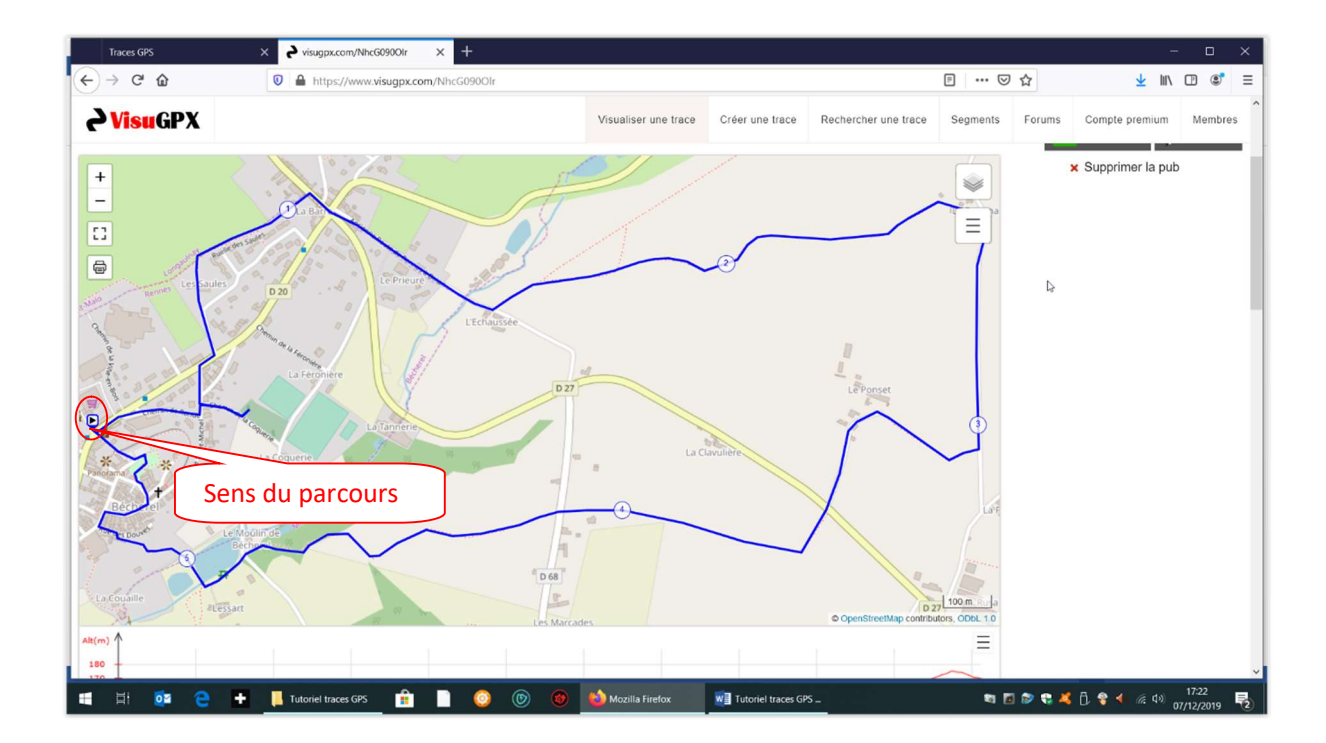

#### B) Pour imprimer une carte à partir de VisuGPX :

a) sélecter le bouton représentant une imprimante sur le côté gauche de la carte affichée :

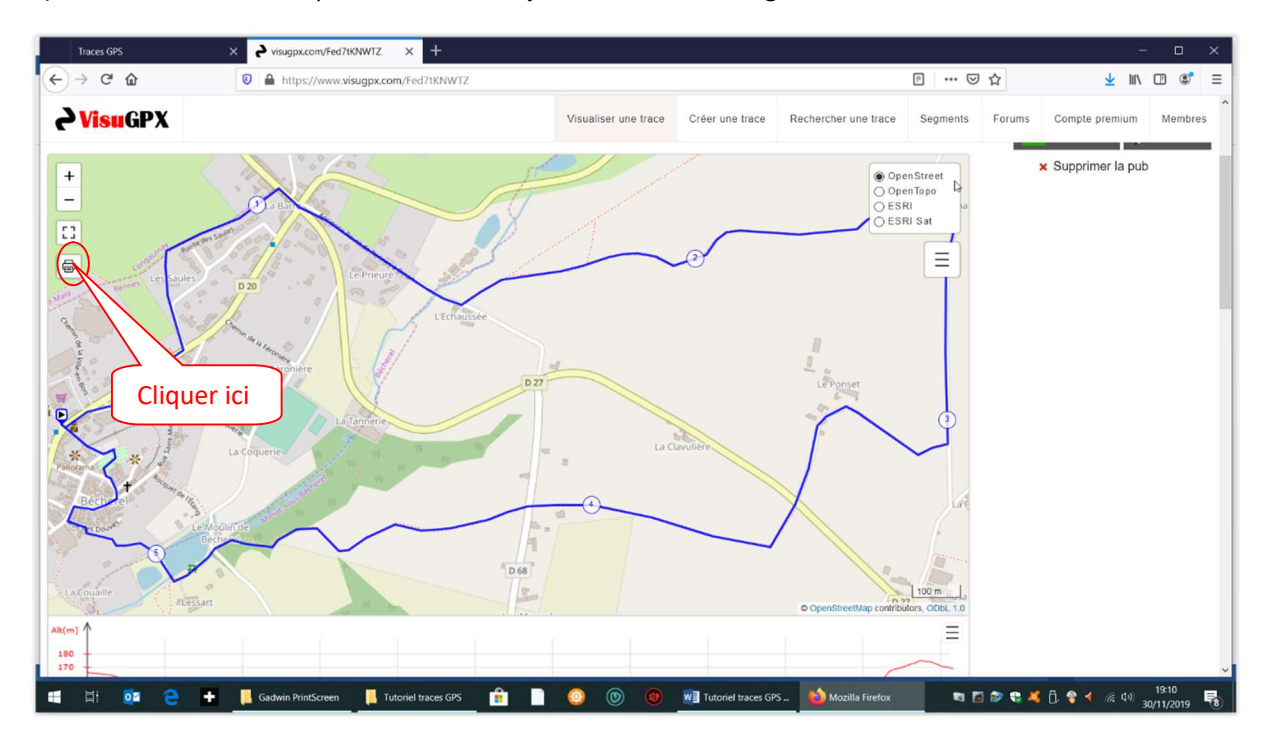

Qui affiche l'écran suivant :

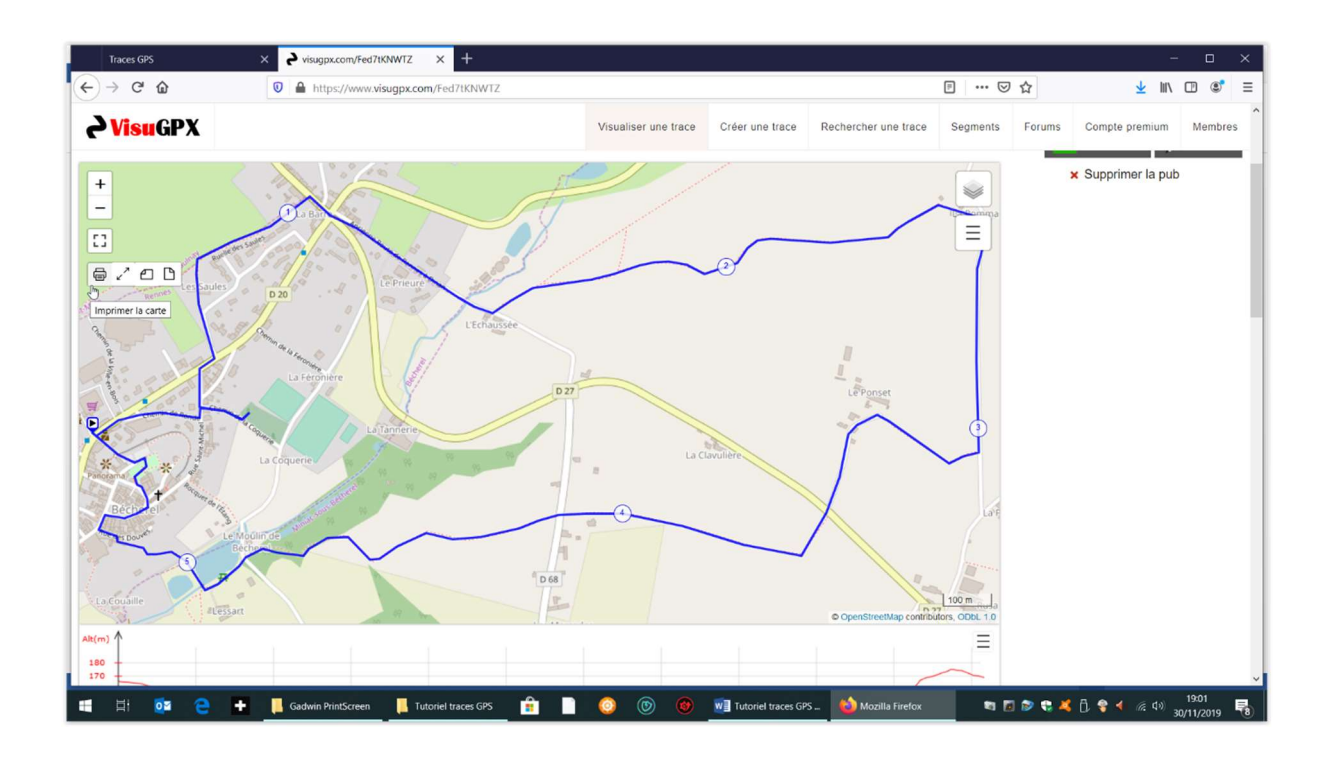

b) Sélecter le bouton représentant le format d'impression demandé (A4 Paysage), qui semble le plus adapté pour imprimer ce genre de carte :

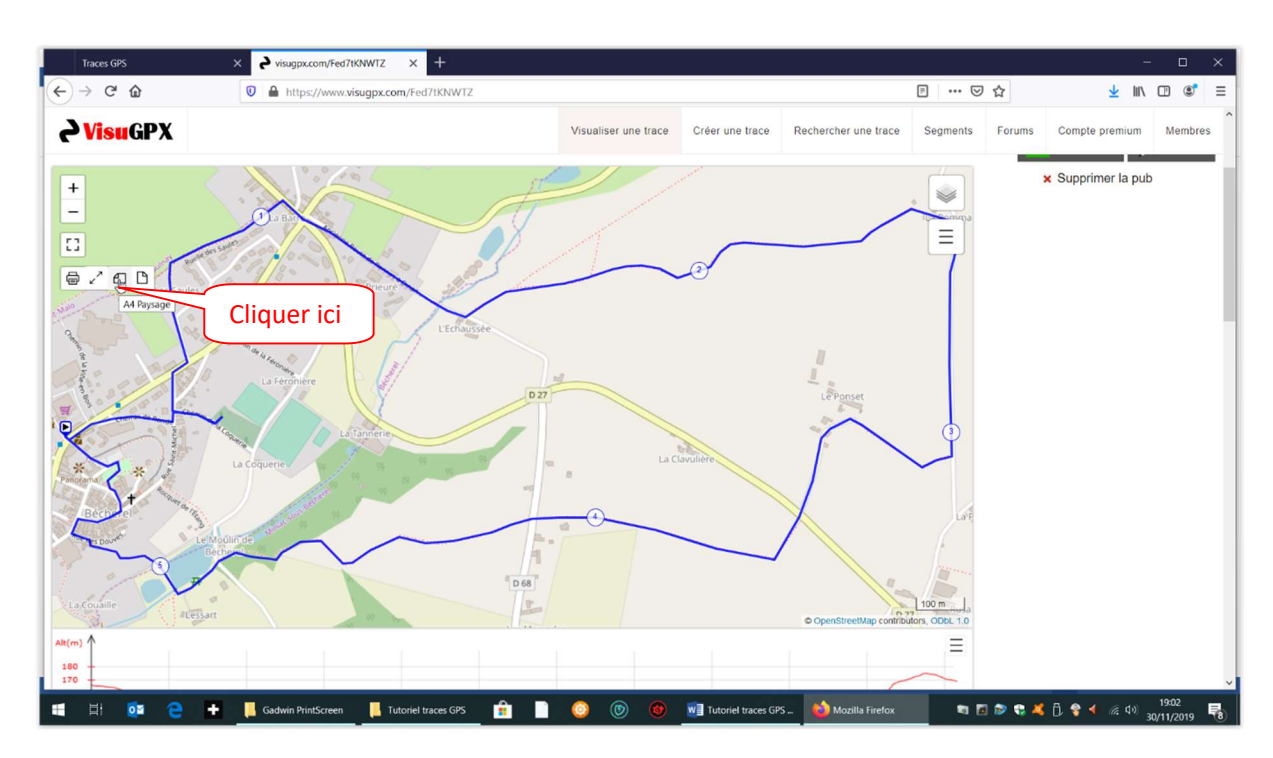

Si le tracé du parcours semble ne pas pouvoir être contenu dans la feuille imprimée, ou si lors de l'impression physique toute la carte n'a pas pu être imprimée en totalité, réduire le tracé dans la page à imprimer en appuyant UNE SEULE FOIS sur le bouton « Zoom Out » :

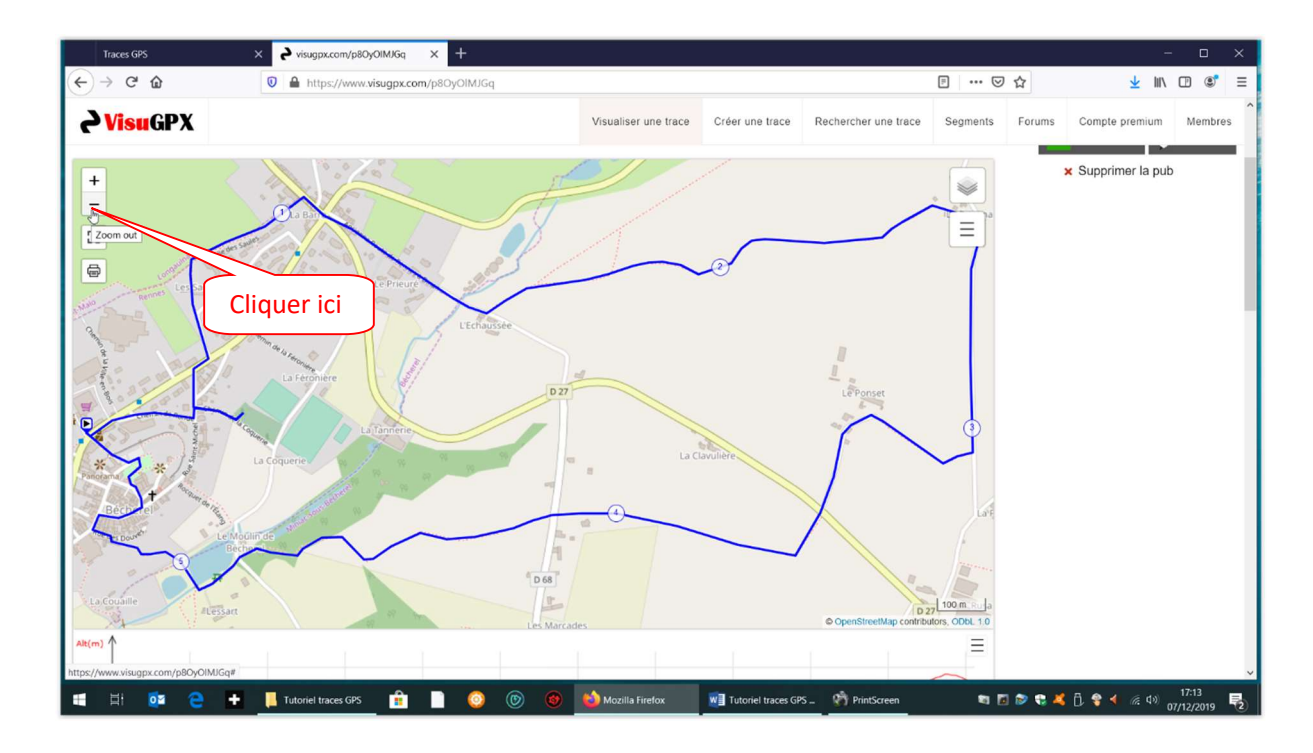

P a g e 21 | 27

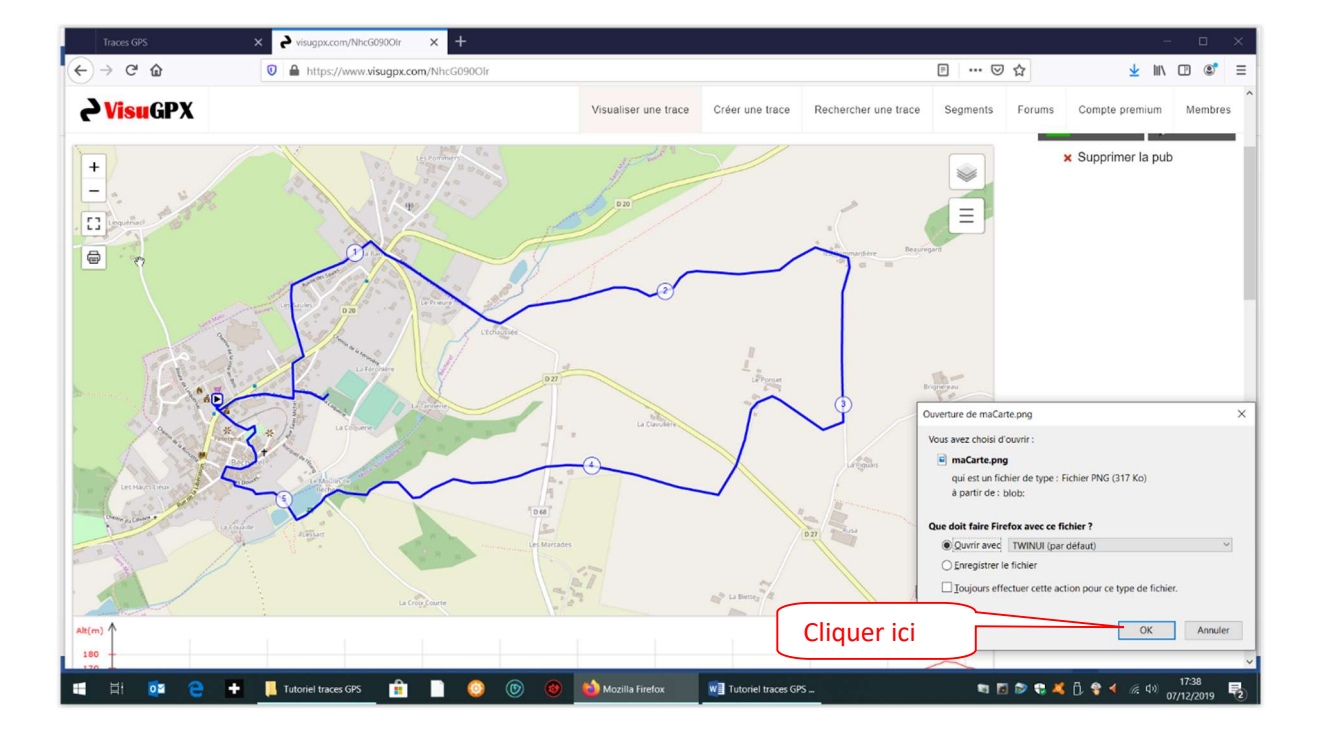

L'écran suivant est alors affiché :

Remarque : l'affichage du pop-up en bas à droite de l'écran peut prendre parfois quelques secondes.

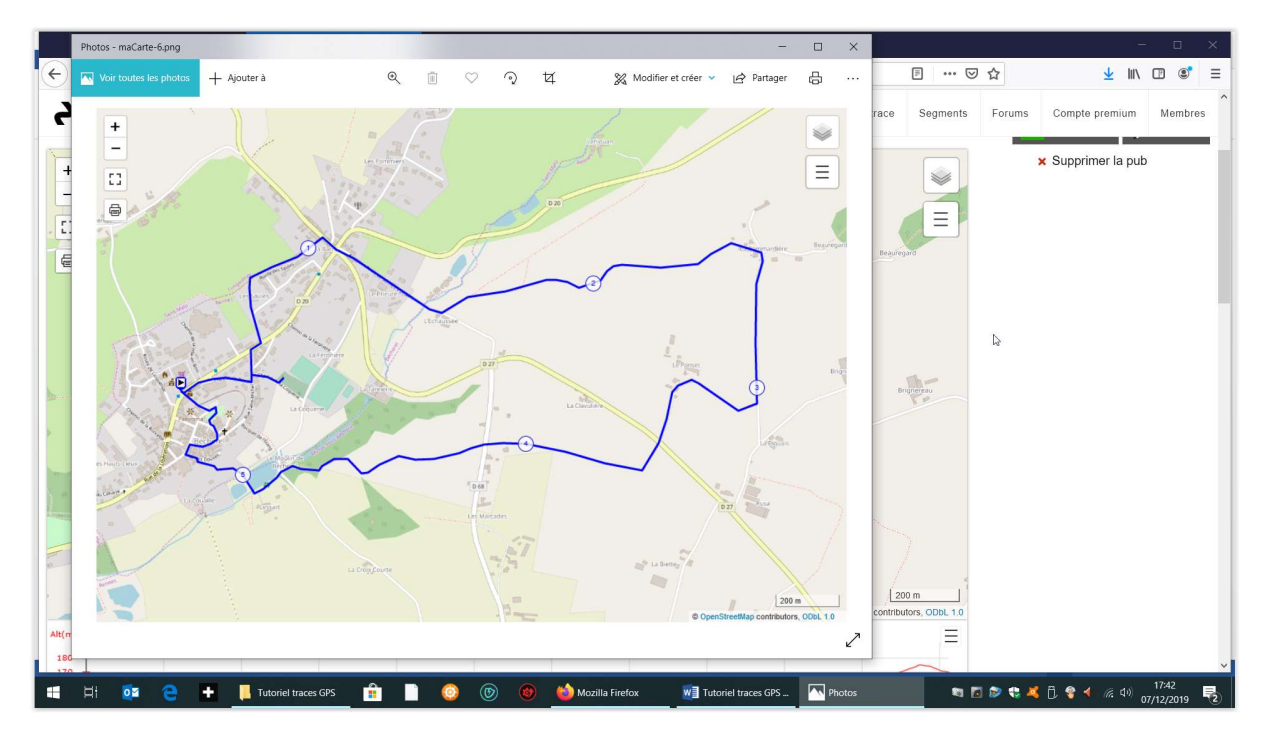

c) Cliquer alors sur la touche OK qui provoque l'affichage ci-dessous :

P a g e 22 | 27

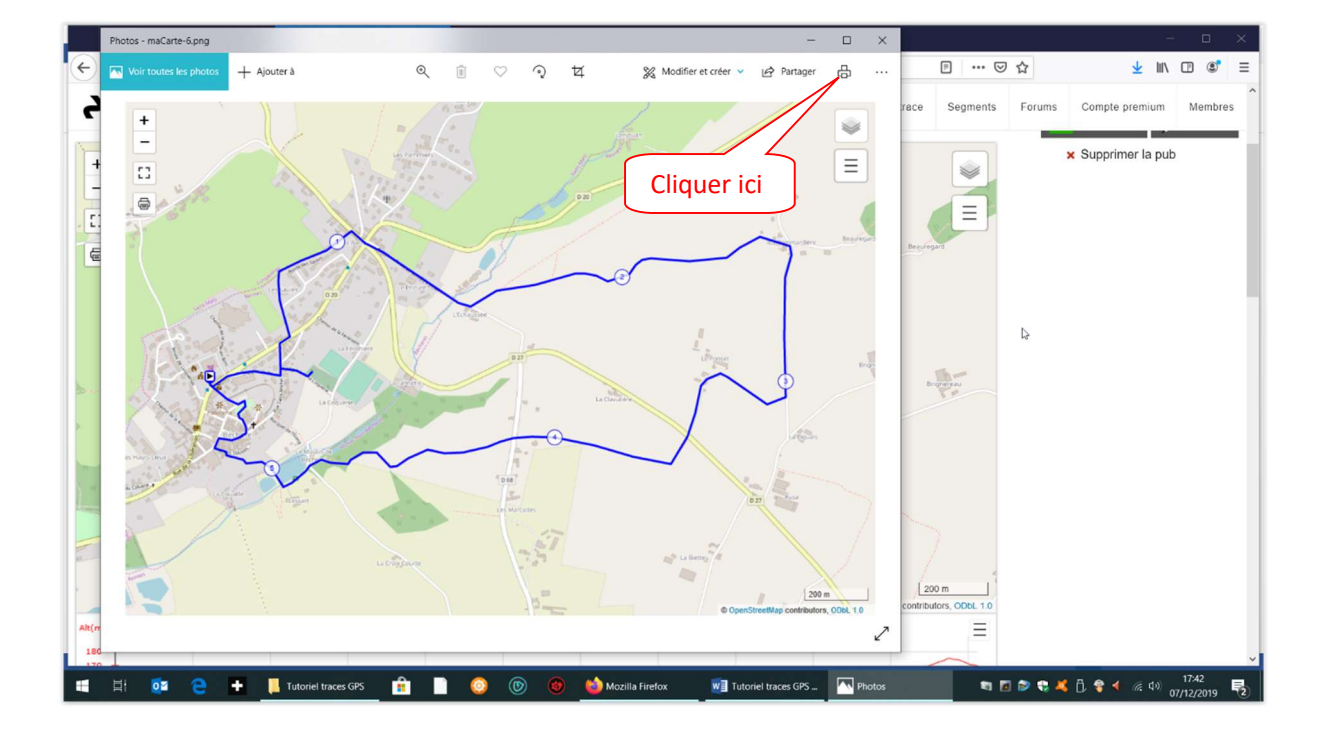

d) Cliquer ensuite sur le logo représentant une imprimante en haut à droite de l'écran :

e) L'impression physique peut alors commencer en cliquant sur le bouton « Imprimer »:

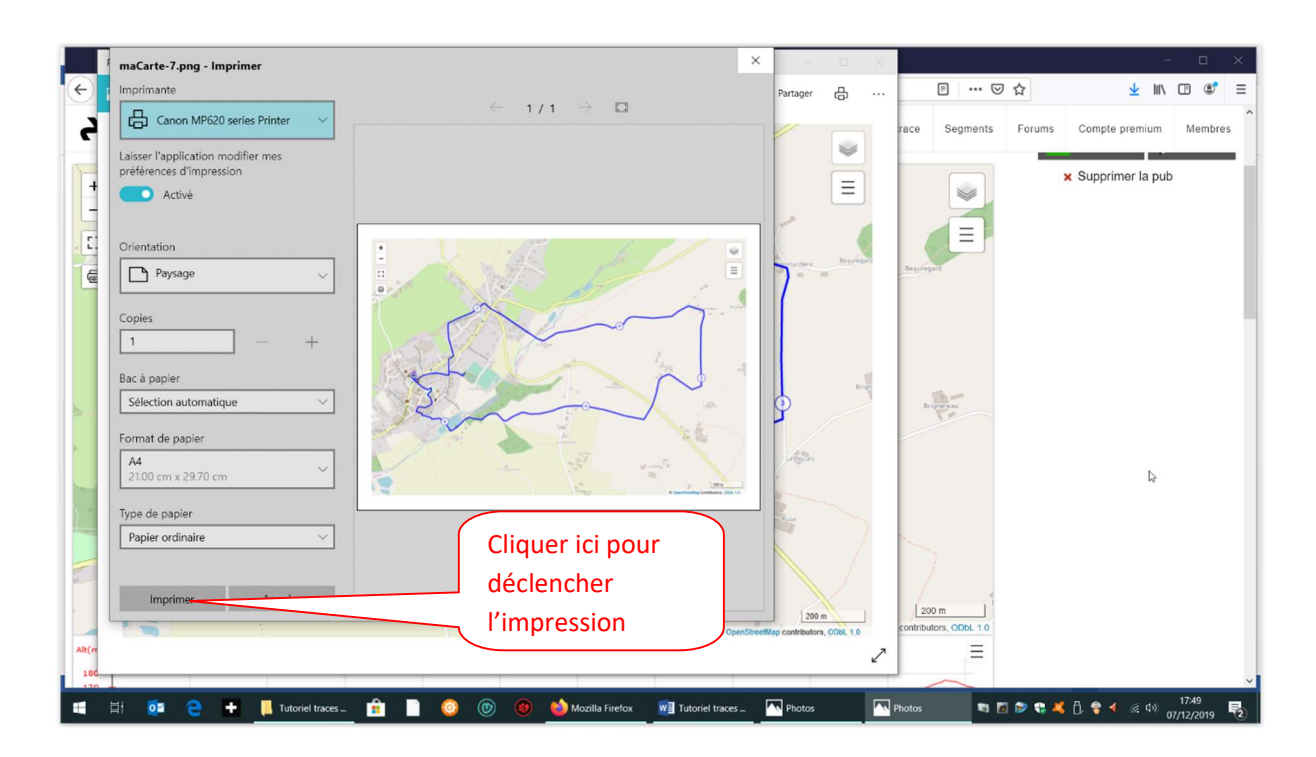

# P a g e 23 | 27

#### B) Pour imprimer une carte à partir de Windows 10 :

Windows 10 dispose d'une fonctionnalité permettant de réaliser facilement des copies d'écran.

Pour cela, si l'on reprend la carte affichée de notre exemple :

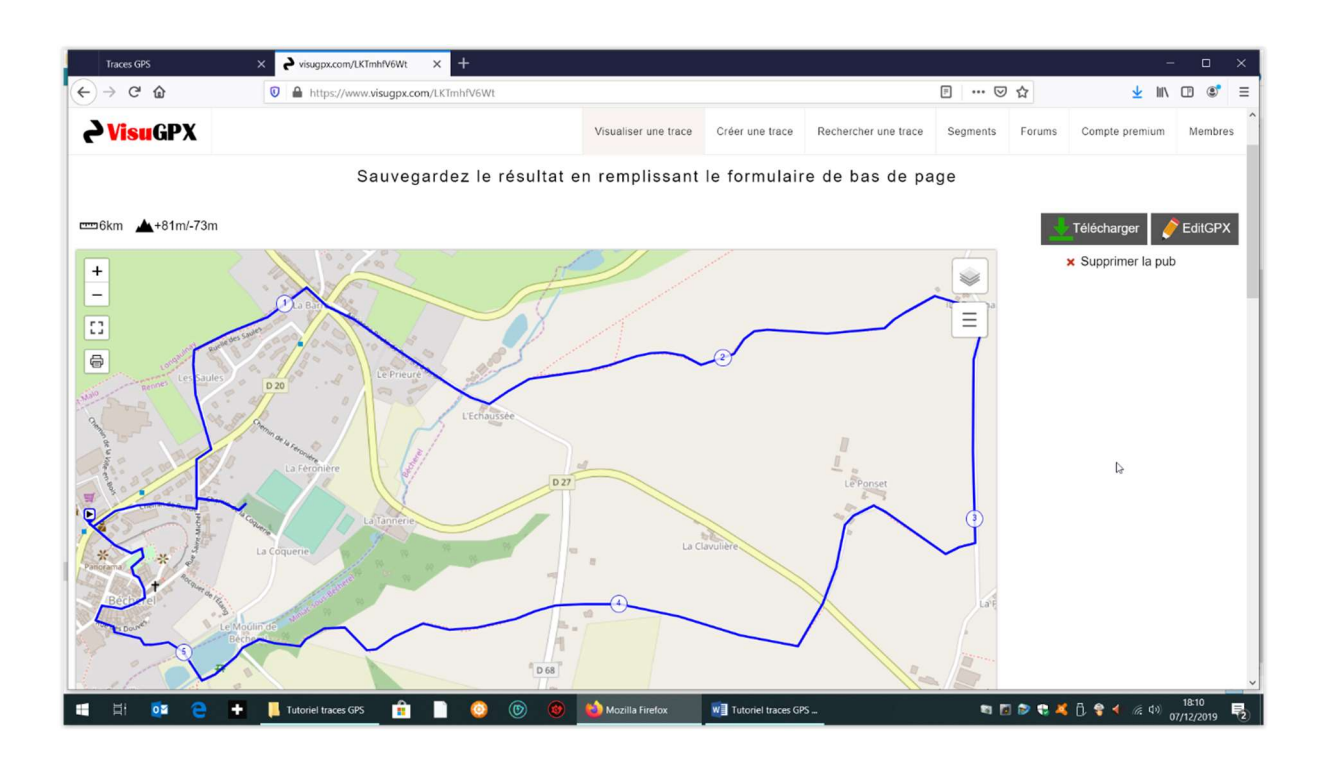

> Cliquer sur le bouton « Actions pour la page » matérialisé par trois petits points en haut à droite de l'écran affiché :

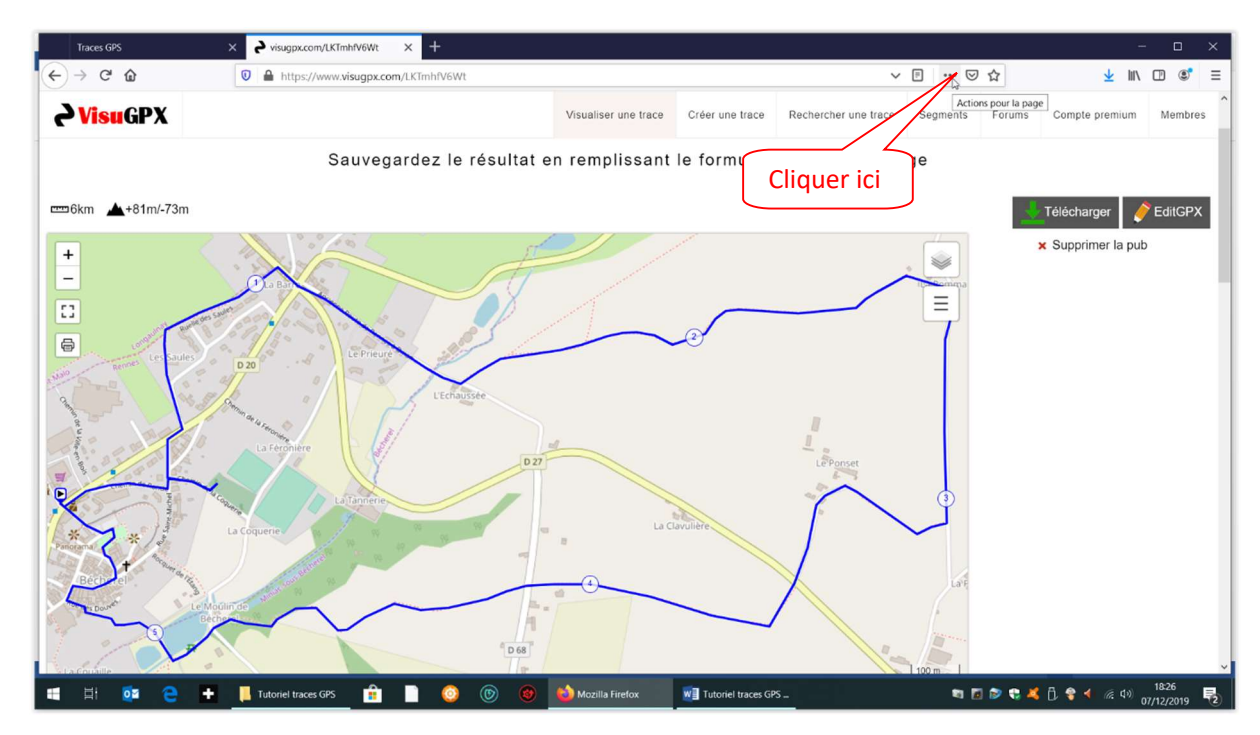

P a g e 24 | 27

Le sous-menu ci-dessous apparaît – Cliquer alors sur le choix «Effectuer une capture d'écran»

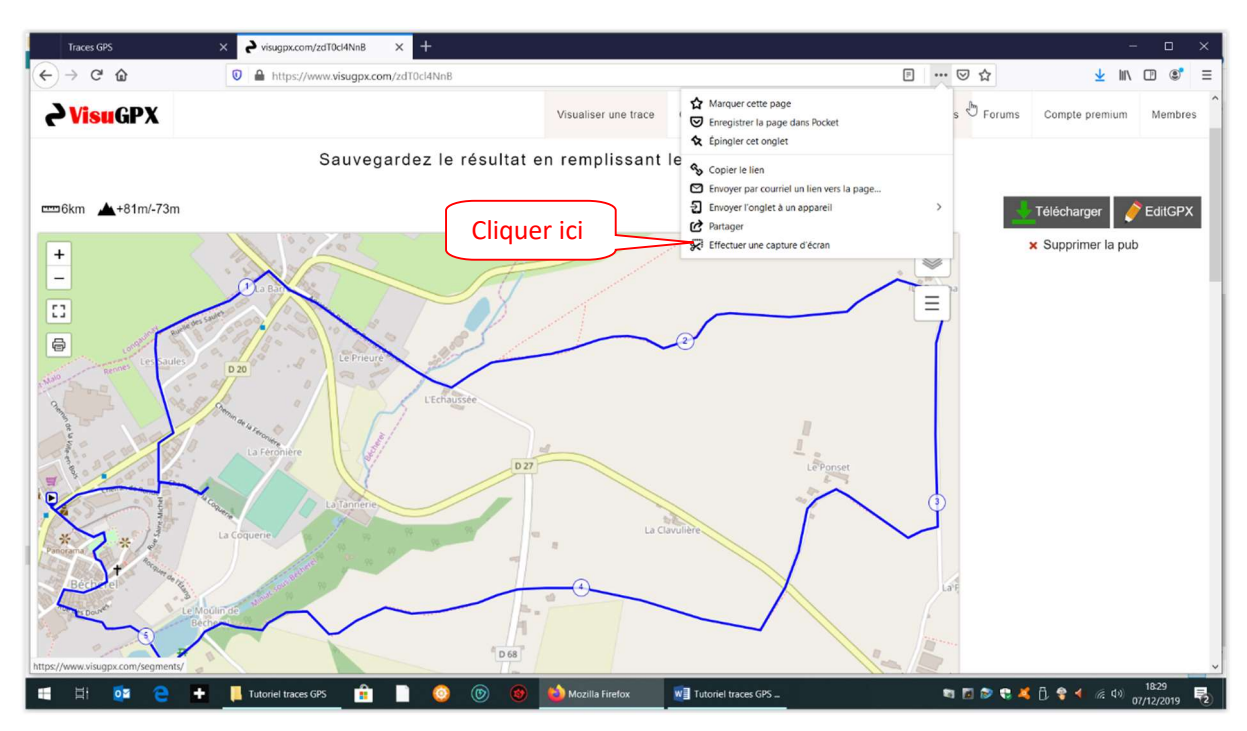

L'écran ci-dessous s'affiche alors - Cliquer sur le choix « Capturer la zone visible » :

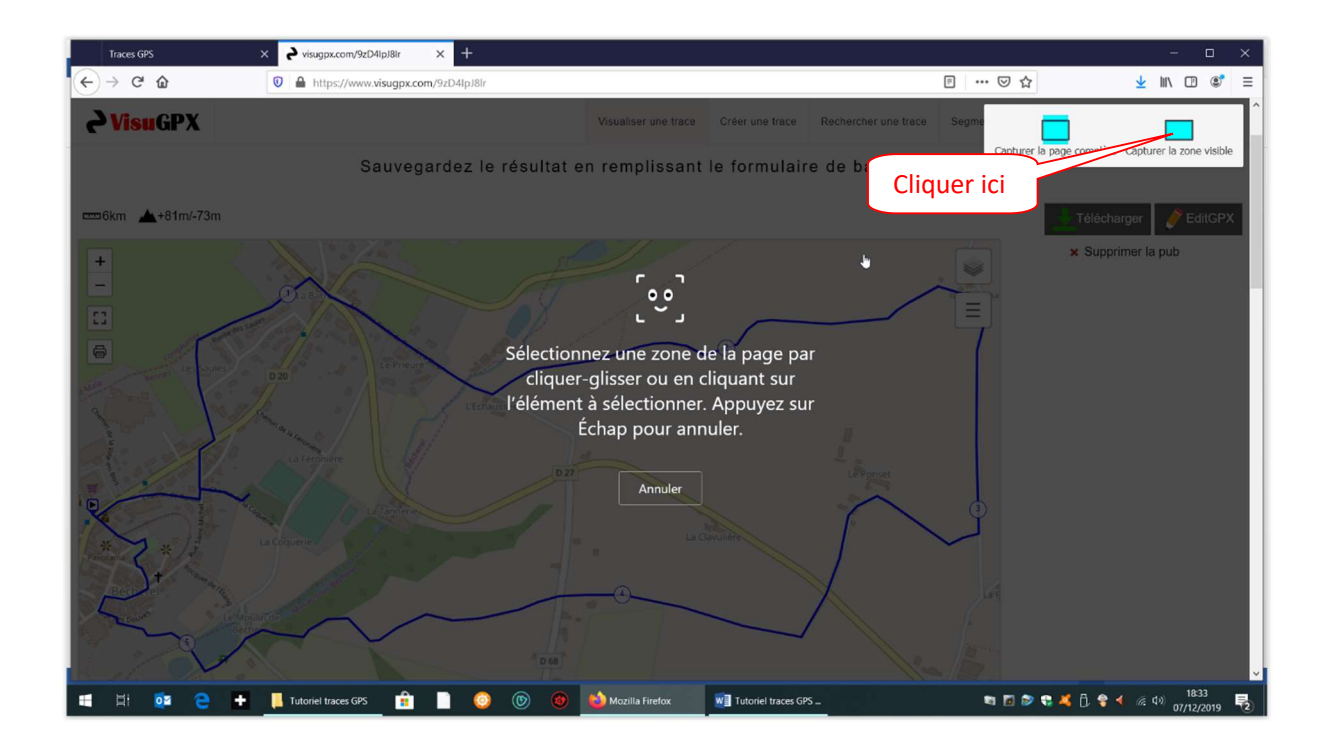

Un nouvel écran s'affiche – Cliquer sur le choix « Télécharger » :

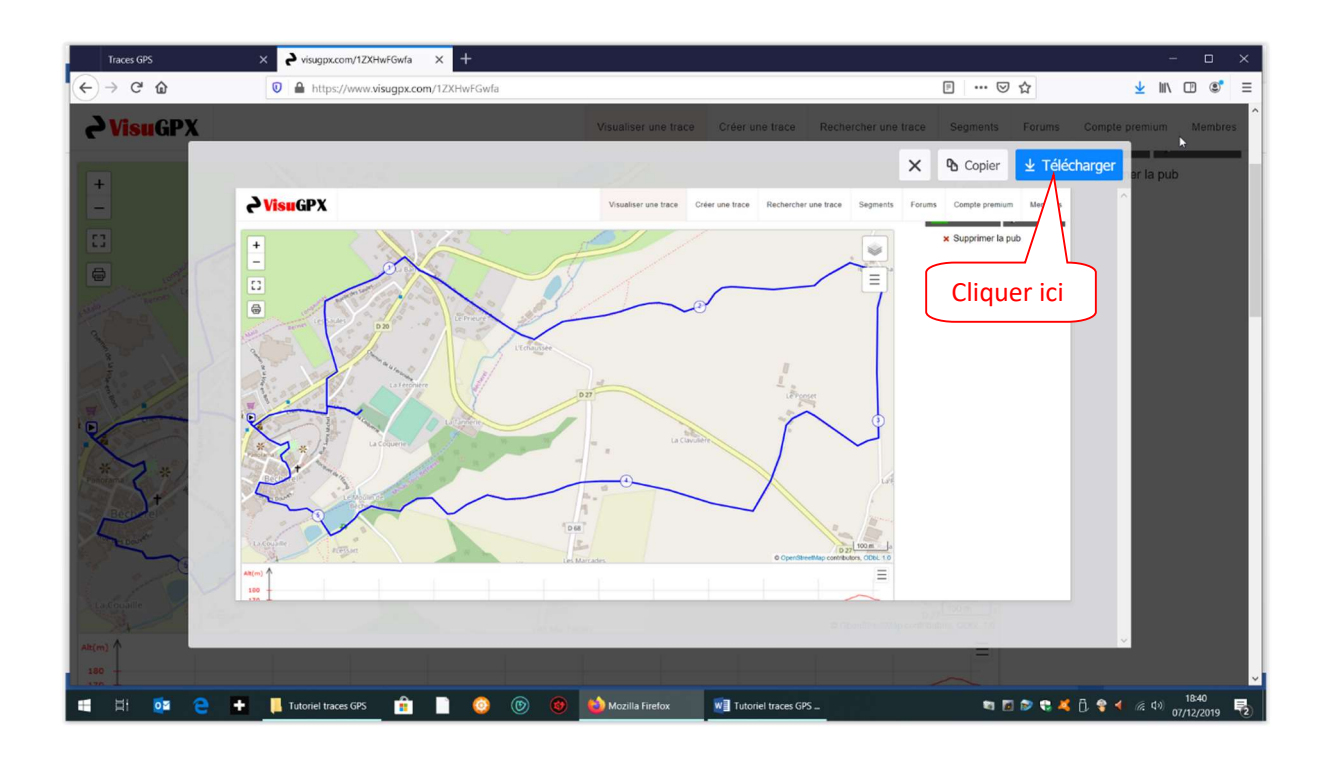

A ce moment-là, Windows 10 proposera par défaut de télécharger le fichier au format .png dans le dossier standard de Windows 10 appelé « Téléchargements » :

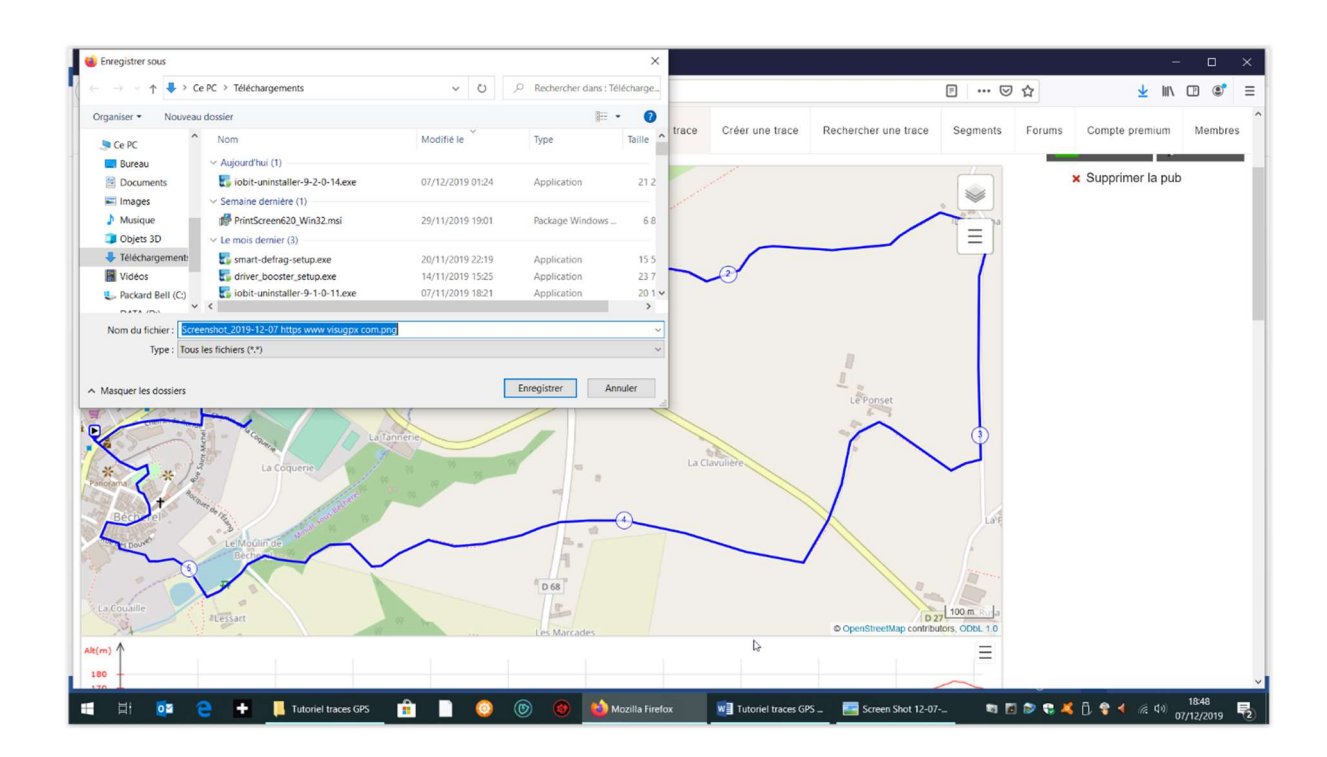

- Si le choix du dossier et le nom de fichier généré par Windows 10 vous conviennent, cliquer directement sur le bouton « Enregistrer »
- Si le choix du dossier par Windows 10 vous convient, mais pas le nom de fichier généré, commencez par renommer le fichier AVANT de cliquer sur le bouton « Enregistrer »
- Si le choix du dossier par Windows 10 ne vous convient pas, choisissez d'abord un autre dossier ainsi qu'éventuellement un autre nom pour le fichier, AVANT de cliquer sur le bouton « Enregistrer » ; par exemple :

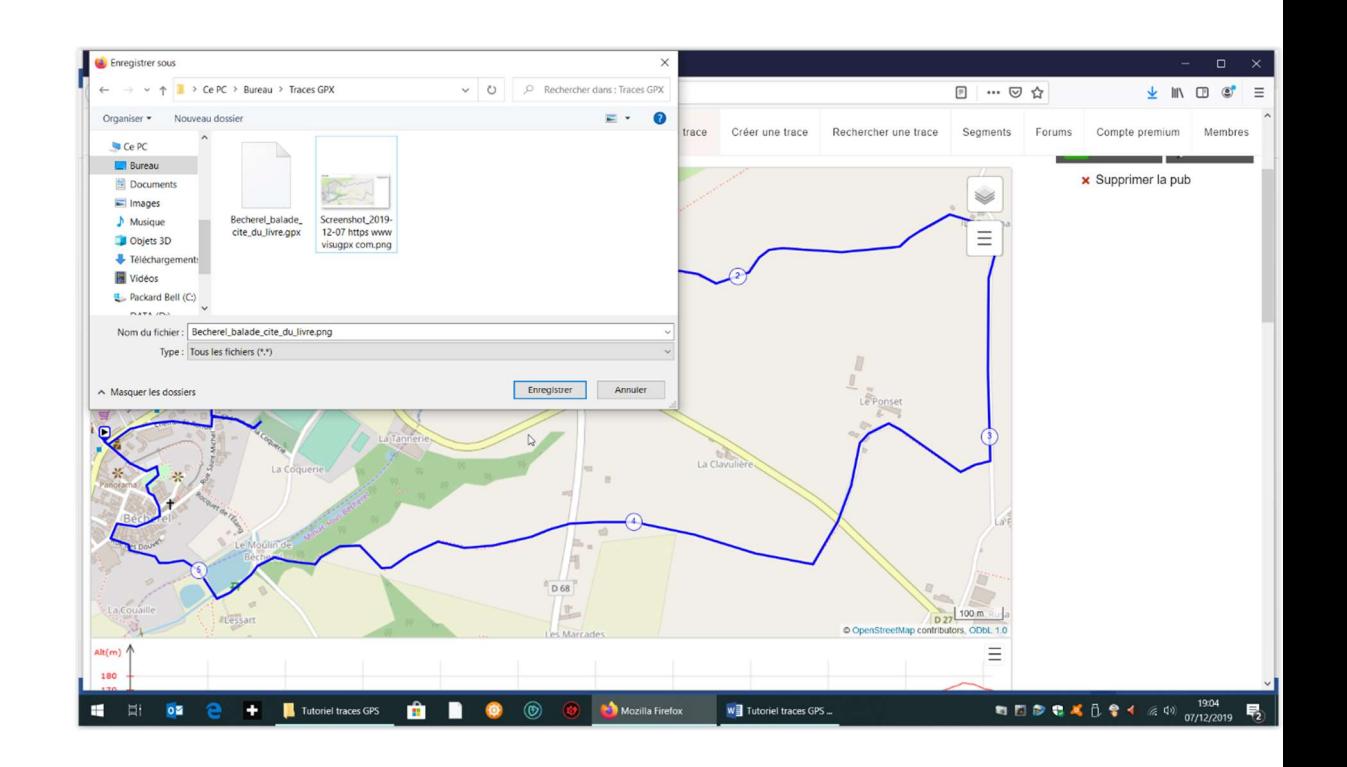

Dans le dossier Ce PC > Bureau > Traces GPX on aura alors un fichier appelé « Becherel\_balade\_cite\_du\_livre.png » que l'on pourra imprimer ensuite à volonté.

 Dans tous les cas, si vous modifiez le nom du fichier, celui-ci doit OBLIGATOIREMENT se terminer par le suffixe .png